# <span id="page-0-0"></span>**Pikaopas**

# **Kopio**

### **Kopioiminen**

**1** Aseta alkuperäinen asiakirja automaattisen asiakirjansyöttölaitteen lokeroon tai skannaustasolle.

**Huomautus:** Vältä kuvan leikkautuminen varmistamalla, että alkuperäinen asiakirja ja kopiopaperi ovat saman kokoisia.

**2** Kosketa aloitusnäytön **Kopio**-painiketta ja määritä sitten kopioiden määrä.

Määritä tarvittaessa kopiointiasetukset.

**3** Kopioi asiakirja.

**Huomautus:** Voit tehdä pikakopion valitsemalla aloitusnäytössä

### $\bigodot$

# **Paperin molemmille puolille kopioiminen**

- **1** Aseta alkuperäinen asiakirja automaattisen asiakirjansyöttölaitteen lokeroon tai skannaustasolle.
- **2** Valitse aloitusnäytössä **Kopioi** <sup>&</sup>gt;**Sivut**.
- **3** Valitse **1-puolinen 2-puoliseksi** tai **2-puolinen 2-puoliseksi**.
- **4** Kopioi asiakirja.

# **Useiden sivujen kopioiminen yhdelle arkille**

- **1** Aseta alkuperäinen asiakirja automaattisen asiakirjansyöttölaitteen lokeroon tai skannaustasolle.
- **2** Valitse aloitusnäytössä **Kopio** <sup>&</sup>gt;**Sivuja/arkki**.
- **3** Säädä asetuksia.
- **4** Kopioi asiakirja.

# **S.posti**

# **Sähköpostin SMTP-asetusten määrittäminen**

Määritä SMTP (Simple Mail Transfer Protocol) -asetukset, jotta voit lähettää skannatun asiakirjan sähköpostitse. Asetukset vaihtelevat sähköpostipalveluntarjoajan mukaan.

Ennen kuin aloitat, varmista että tulostin on yhteydessä verkkoon ja verkko on yhteydessä Internetiin.

### **Embedded Web Serverin käyttäminen**

**1** Avaa selain ja kirjoita tulostimen IP-osoite selaimen osoitekenttään.

#### **Huomautuksia:**

- **•** Tulostimen IP-osoite näkyy sen tulostimen päänäytössä. IP-osoite on neljä pisteillä erotettua numerosarjaa, kuten 123.123.123.123.
- **•** Jos käytät välityspalvelinta, poista se tilapäisesti käytöstä, jotta verkkosivu latautuu oikein.
- **2** Valitse **Asetukset** <sup>&</sup>gt;**Sähköposti**.
- **3** Määritä asetukset Sähköpostiasetukset-osassa.

#### **Huomautuksia:**

- **•** Katso lisätietoja salasanasta **sähköpostipalveluntarjoajien luettelosta**.
- **•** Jos sähköpostipalveluntarjoaja ei ole luettelossa, kysy asetukset suoraan palveluntarjoajalta.
- **4** Valitse **Tallenna**.

### **Tulostimen Asetukset-valikon käyttäminen**

- **1** Valitse aloitusnäytössä **Asetukset** <sup>&</sup>gt;**Sähköposti** <sup>&</sup>gt; **Sähköpostiasetukset**.
- **2** Määritä asetukset.

### **Huomautuksia:**

- **•** Katso lisätietoja salasanasta **sähköpostipalveluntarjoajien luettelosta**.
- **•** Jos sähköpostipalveluntarjoaja ei ole luettelossa, kysy asetukset suoraan palveluntarjoajalta.

### **Sähköpostipalveluntarjoajat**

- **• AOL Mail**
- **• [Comcast Mail](#page-1-0)**
- **• [Gmail](#page-1-0)**
- **• [iCloud Mail](#page-1-0)**
- **• [Mail.com](#page-1-0)**
- **• [NetEase Mail \(mail.126.com\)](#page-1-0)**
- **• [NetEase Mail \(mail.163.com\)](#page-2-0)**
- **• [NetEase Mail \(mail.yeah.net\)](#page-2-0)**
- **• [Outlook Live tai Microsoft 365](#page-2-0)**
- **• [QQ Mail](#page-2-0)**
- **• [Sina Mail](#page-3-0)**
- **• [Sohu Mail](#page-3-0)**
- **• [Yahoo! Mail](#page-3-0)**
- **• [Zoho Mail](#page-3-0)**

#### **Huomautuksia:**

- **•** Jos havaitset virheitä käyttäessäsi tässä mainittuja asetuksia, ota yhteys sähköpostipalveluntarjoajaan.
- **•** Jos sähköpostipalveluntarjoaja ei ole luettelossa, ota yhteys suoraan palveluntarjoajaan.

### **AOL Mail**

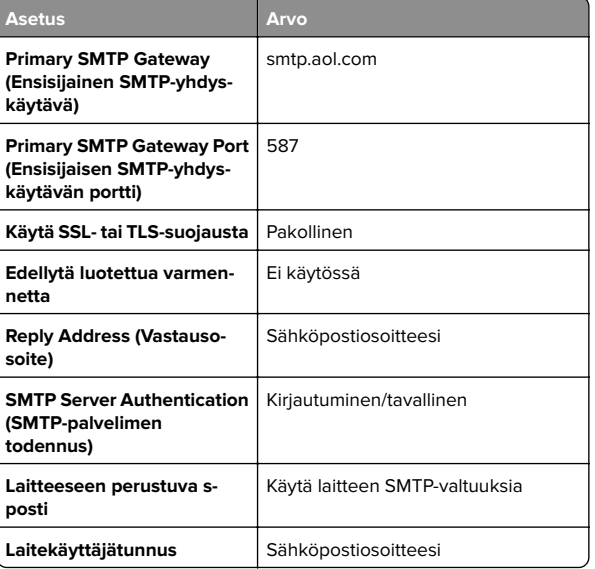

<span id="page-1-0"></span>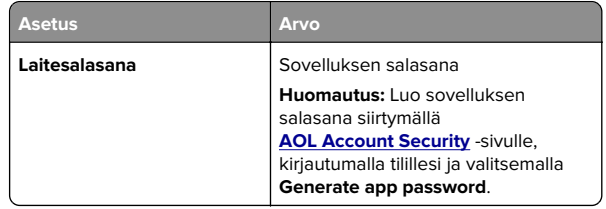

#### **Comcast Mail**

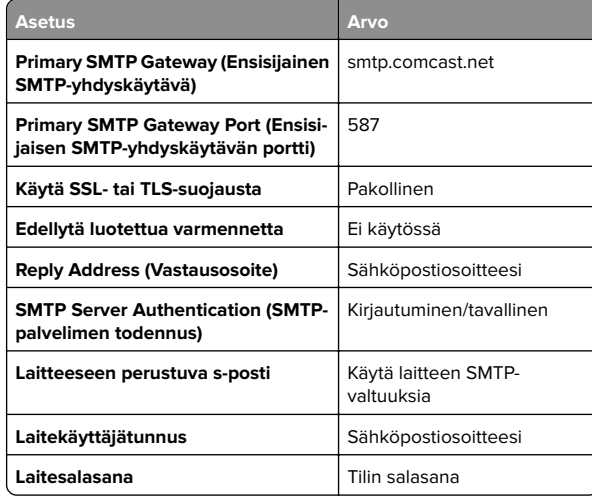

**Huomautus:** Varmista, että muiden valmistajien käytön suojausasetus on käytössä tililläsi. Lisätietoja on **[Comcast Xfinity Connect -ohjesivulla](https://www.xfinity.com/support/articles/third-party-email-access)**.

#### **GmailTM**

**Huomautus:** Varmista, että kaksivaiheinen vahvistus on käytössä Google-tililläsi. Ota kaksivaiheinen vahvistus käyttöön siirtymällä **[Google Account Security](https://myaccount.google.com/security)** -tilille, kirjautumalla tilillesi ja valitsemalla Signing in to Google -osassa **2**‑**Step Verification**.

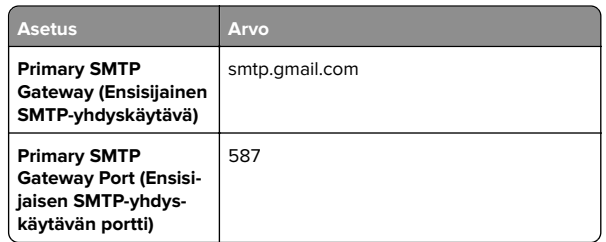

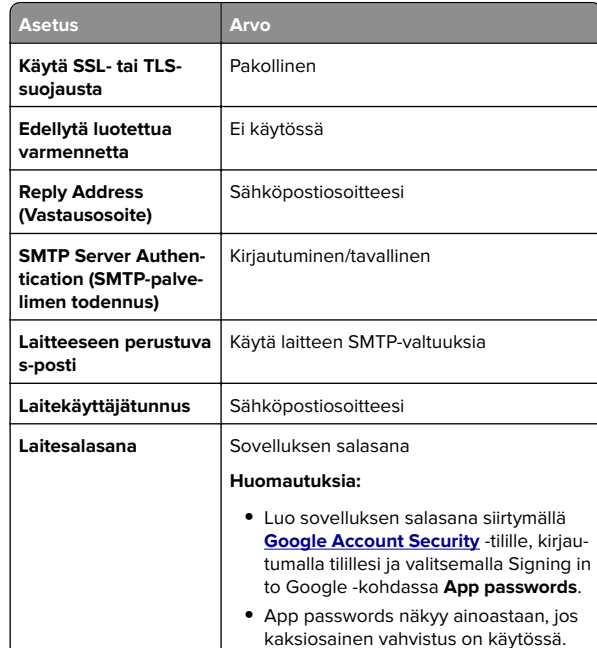

#### **iCloud Mail**

**Huomautus:** Varmista, että kaksivaiheinen vahvistus on käytössä tililläsi.

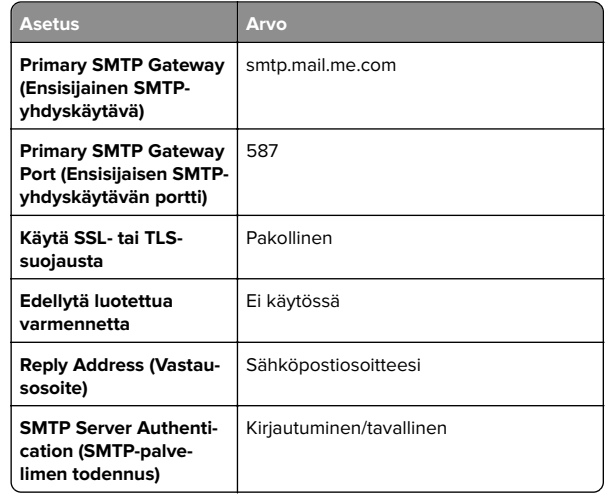

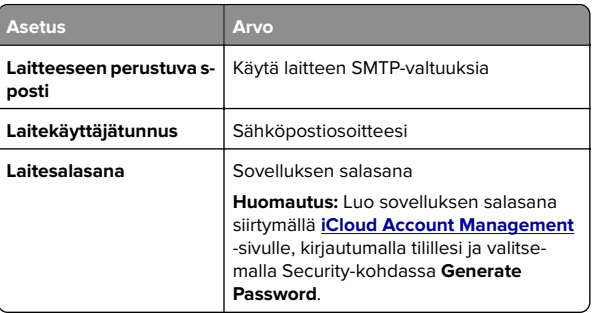

#### **Mail.com**

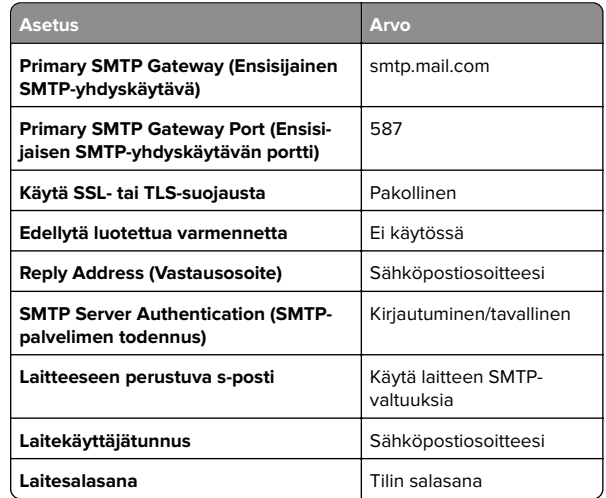

#### **NetEase Mail (mail.126.com)**

**Huomautus:** Varmista, että SMTP-palvelu on käytössä tililläsi. Ota palvelu käyttöön valitsemalla NetEase Mail -aloitussivulla **Settings** <sup>&</sup>gt;**POP3/SMTP/IMAP** ja ottamalla käyttöön joko **IMAP/SMTP service** tai **POP3/SMTP service**.

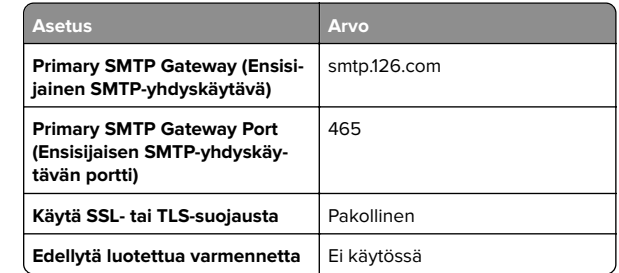

<span id="page-2-0"></span>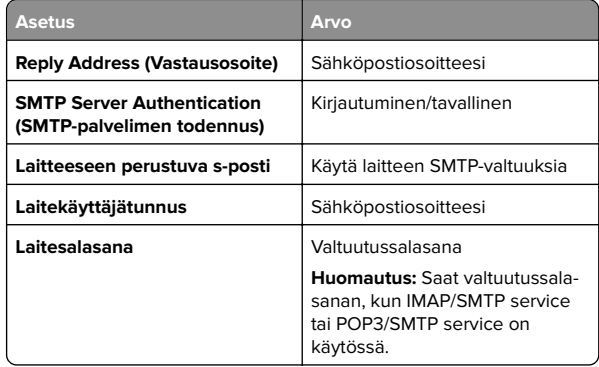

#### **NetEase Mail (mail.163.com)**

**Huomautus:** Varmista, että SMTP-palvelu on käytössä tililläsi. Ota palvelu käyttöön valitsemalla NetEase Mail -aloitussivulla **Settings** <sup>&</sup>gt;**POP3/SMTP/IMAP** ja ottamalla käyttöön joko **IMAP/SMTP service** tai **POP3/SMTP service**.

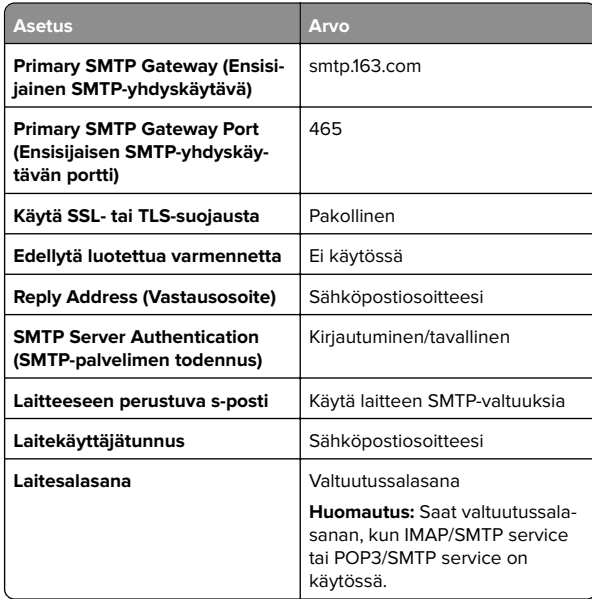

#### **NetEase Mail (mail.yeah.net)**

**Huomautus:** Varmista, että SMTP-palvelu on käytössä tililläsi. Ota palvelu käyttöön valitsemalla NetEase Mail -aloitussivulla **Settings** <sup>&</sup>gt;**POP3/SMTP/IMAP** ja ottamalla käyttöön joko **IMAP/SMTP service** tai **POP3/SMTP service**.

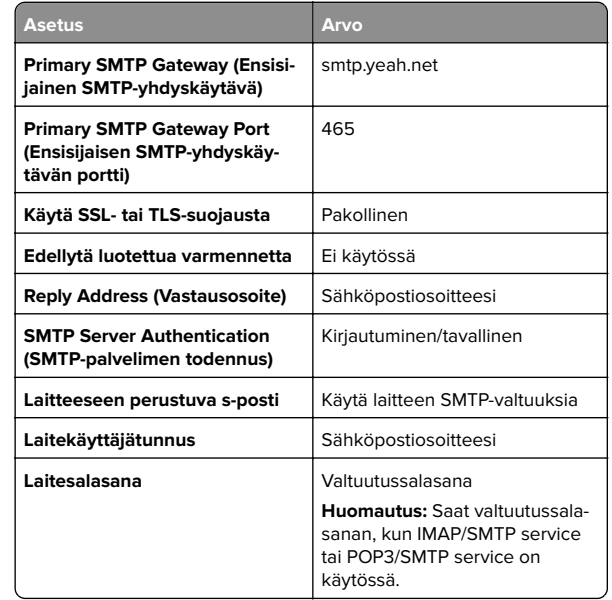

#### **Outlook Live tai Microsoft 365**

Nämä asetukset koskevat sähköpostitoimialueita outlook.com ja hotmail.com e‑mail sekä Microsoft 365 -tilejä.

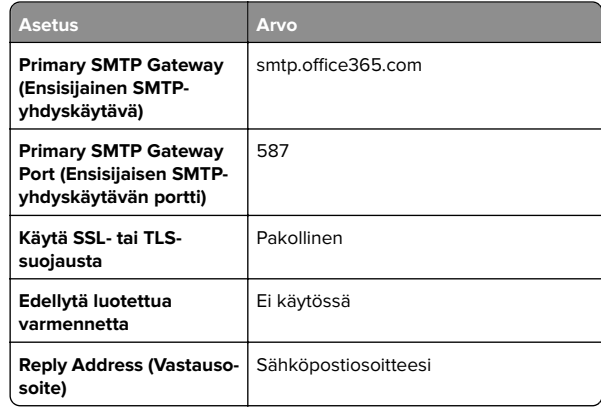

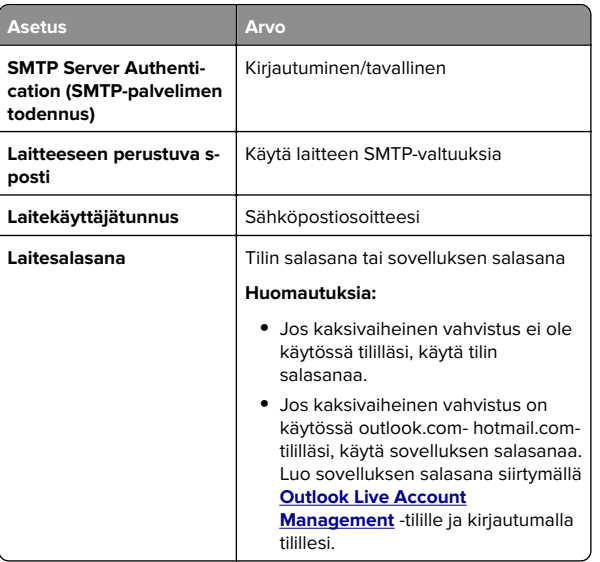

**Huomautus:** Lisää asennusvaihtoehtoja Microsoft 365:tä käyttäville yrityksille on **[Microsoft 365:n ohjesivulla](https://docs.microsoft.com/en-us/exchange/mail-flow-best-practices/how-to-set-up-a-multifunction-device-or-application-to-send-email-using-microsoft-365-or-office-365#option-2-send-mail-directly-from-your-printer-or-application-to-microsoft-365-or-office-365-direct-send)**.

#### **QQ Mail**

**Huomautus:** Varmista, että SMTP-palvelu on käytössä tililläsi. Ota palvelu käyttöön valitsemalla QQ Mail -aloitussivulla **Settings** <sup>&</sup>gt;**Account**. Ota

### POP3/IMAP/SMTP/Exchange/CardDAV/CalDAV Service kohdassa käyttöön joko **POP3/SMTP service** tai **IMAP/SMTP**

#### **service**.

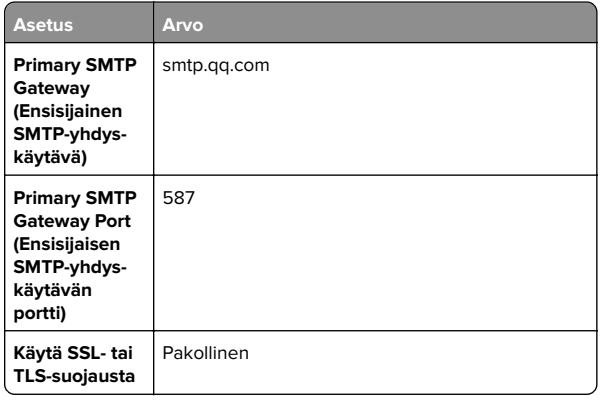

<span id="page-3-0"></span>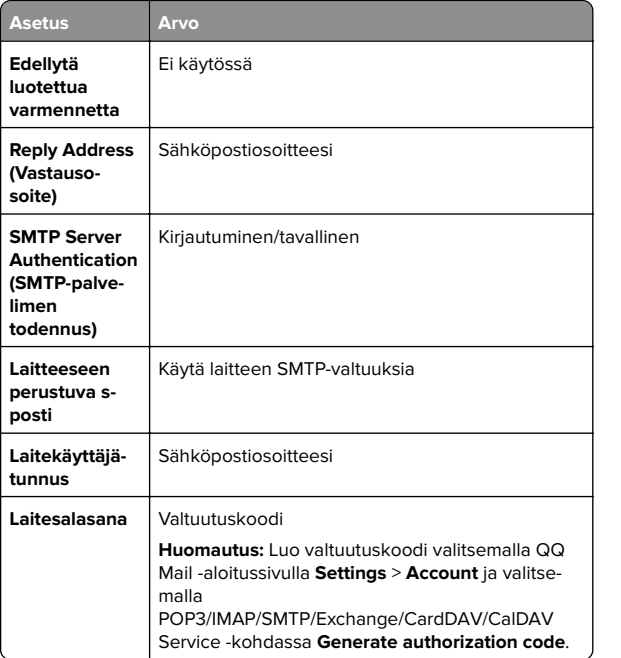

#### **Sina Mail**

**Huomautus:** Varmista, että POP3/SMTP-palvelu on käytössä tililläsi. Ota palvelu käyttöön valitsemalla Sina Mail -aloitussivulla **Settings** <sup>&</sup>gt;**More settings** <sup>&</sup>gt;**User**‑**end POP/IMAP/SMTP** ja ottamalla käyttöön **POP3/SMTP service**.

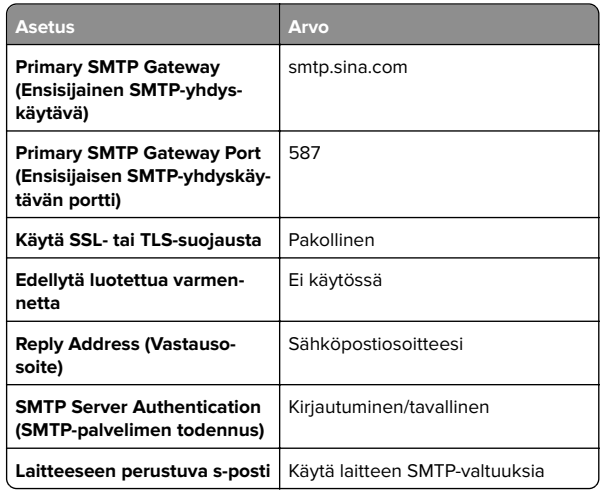

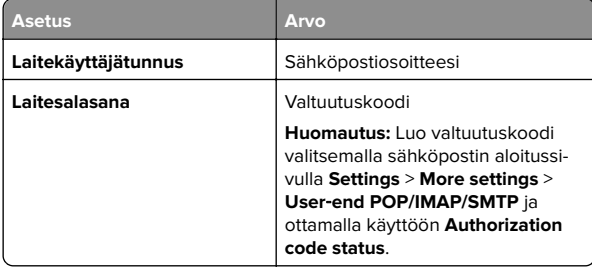

#### **Sohu Mail**

**Huomautus:** Varmista, että SMTP-palvelu on käytössä tililläsi. Ota palvelu käyttöön valitsemalla Sohu Mail -aloitussivulla **Options** <sup>&</sup>gt;**Settings** <sup>&</sup>gt;**POP3/SMTP/IMAP** ja ottamalla käyttöön joko **IMAP/SMTP service** tai **POP3/SMTP service**.

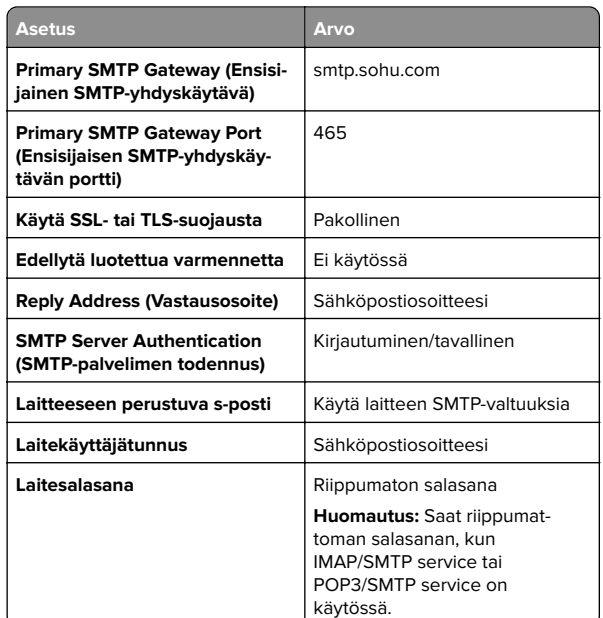

#### **Yahoo! Mail**

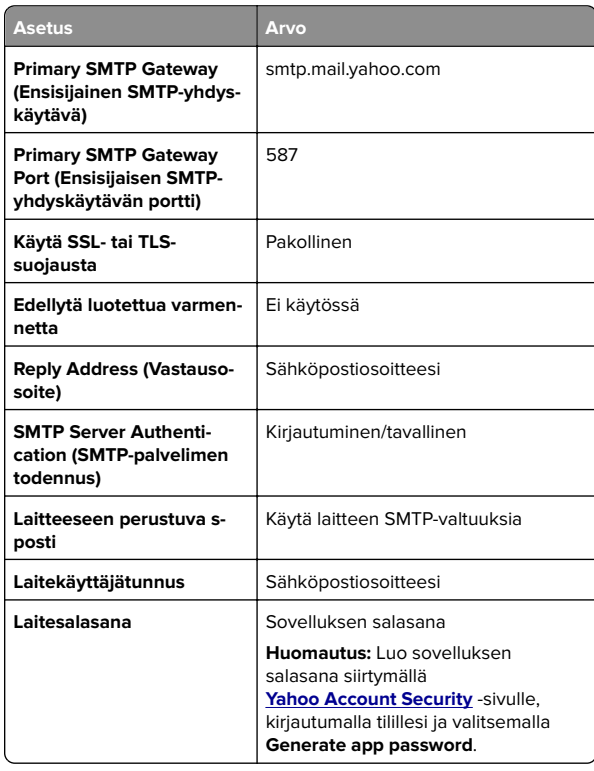

#### **Zoho Mail**

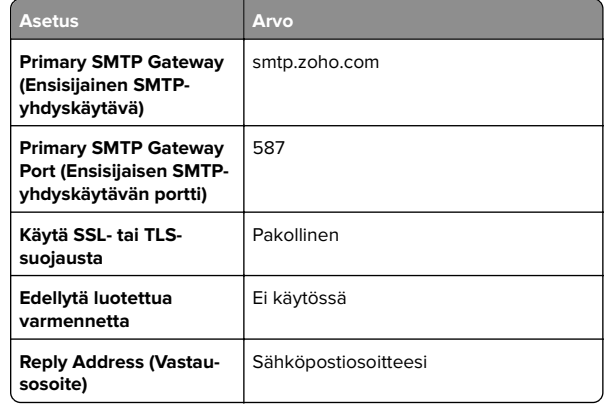

<span id="page-4-0"></span>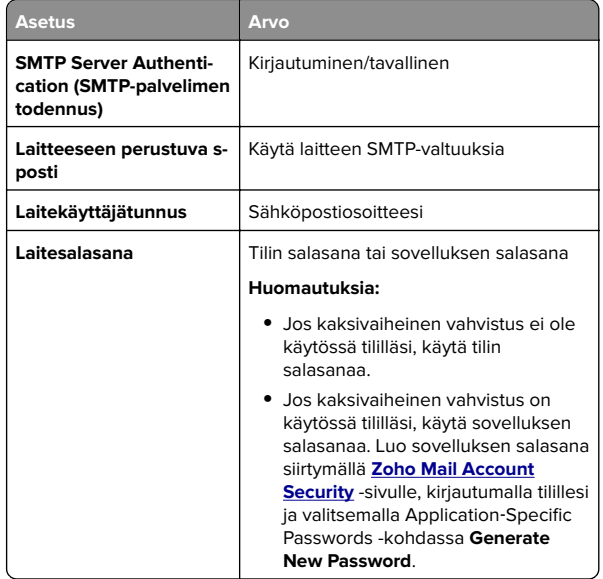

### **Sähköpostin lähettäminen**

Varmista ennen aloittamista, että SMTP-asetukset on määritetty. Lisätietoja on kohdassa ["Sähköpostin SMTP-asetusten](#page-0-0) [määrittäminen" sivulla 1](#page-0-0).

- **1** Aseta alkuperäinen asiakirja automaattisen asiakirjansyöttölaitteen lokeroon tai skannaustasolle.
- **2** Valitse aloitusnäytöstä kohta **Sähköposti** ja anna sitten tarvittavat tiedot.
- **3** Määritä tarvittaessa skannausasetukset.
- **4** Lähetä sähköposti.

# **Skannaaminen**

### **Skannaaminen tietokoneeseen**

Varmista ennen aloittamista, että tietokone ja tulostin on yhdistetty samaan verkkoon

### **Windows-käyttäjät:**

**Huomautus:** Varmista, että tulostin on lisätty tietokoneeseen. Lisätietoja on kohdassa ["Tulostimien lisääminen](#page-18-0) [tietokoneeseen" sivulla 19](#page-18-0).

- **1** Aseta alkuperäinen asiakirja automaattiseen asiakirjansyöttölaitteeseen tai skannaustasolle.
- **2** Avaa tietokoneessa **Windowsin faksi ja skannaus**.
- **3** Valitse Lähde-valikosta skannerilähde.
- **4** Muuta tarvittaessa tulostusasetuksia.
- **5** Skannaa asiakirja.

### **Macintosh-käyttäjät:**

**Huomautus:** Varmista, että tulostin on lisätty tietokoneeseen. Lisätietoja on kohdassa ["Tulostimien lisääminen](#page-18-0) [tietokoneeseen" sivulla 19](#page-18-0).

- **1** Aseta alkuperäinen asiakirja automaattiseen asiakirjansyöttölaitteeseen tai skannaustasolle.
- **2** Tee tietokoneessa jompikumpi seuraavista:
	- **•** Avaa **Kuvansiirtäjä**.
	- **•** Avaa **Tulostimet ja skannerit** ja valitse tulostin. Valitse **Skannaa** > **Avaa skanneri**.
- **3** Tee Skanneri-ikkunassa yksi tai useampi seuraavista:
	- **•** Valitse, mihin haluat tallentaa skannatun asiakirjan.
	- **•** Valitse alkuperäisen asiakirjan kokoko.
	- **•** Skannaa automaattisesta asiakirjansyöttölaitteesta valitsemalla Skannaa-valikosta**Asiakirjansyöttölaite** tai ota käyttöön **Käytä dokumentin syöttölaitetta**.
	- **•** Määritä tarvittaessa skannausasetukset.
- **4** Valitse **Skannaa**.

# **Faksaa**

**Tulostimen asentaminen faksaamistavarten**

### **Faksitoiminnon määrittäminen analogisen faksin avulla**

#### **Huomautuksia:**

- **•** Faksikortti on asennettava, jotta tulostin voi käyttää analogista faksia.
- **•** Kaikki yhteydenmuodostusmenetelmät eivät ole käytettävissä kaikissa maissa tai kaikilla alueilla.
- **•** Jos faksitoiminto on otettu käyttöön mutta sitä ei ole asennettu kokonaan, merkkivalo saattaa vilkkua punaisena.
- **•** Jos käytössä ei ole TCP/IP-ympäristöä, määritä faksin asetukset ohjauspaneelin avulla.

**Varoitus – vauriot mahdollisia:** Vältä tietojen menetys tai tulostimen toimintahäiriö olemalla koskettamatta kaapeleita tai kuvassa näkyvää tulostimen osaa faksin lähettämisen tai vastaanottamisen aikana.

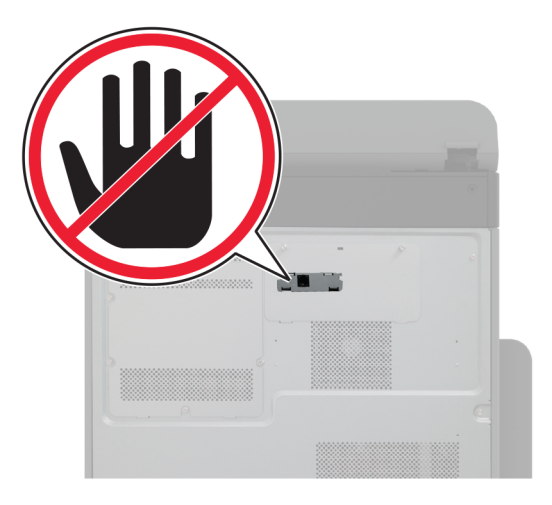

#### **Tulostimen Asetukset-valikon käyttäminen**

- **1** Valitse aloitusnäytössä **Asetukset** <sup>&</sup>gt;**Faksi** <sup>&</sup>gt;**Faksiasetukset** <sup>&</sup>gt; **Yleiset faksiasetukset**.
- **2** Määritä asetukset.

#### **Embedded Web Serverin käyttäminen**

**1** Avaa selain ja kirjoita tulostimen IP-osoite selaimen osoitekenttään.

#### **Huomautuksia:**

- **•** Tulostimen IP-osoite näkyy päänäytössä. IP-osoite on neljä pisteillä erotettua numerosarjaa, kuten 123.123.123.123.
- **•** Jos käytät välityspalvelinta, poista se tilapäisesti käytöstä, jotta verkkosivu latautuu oikein.
- **2** Valitse **Asetukset** > **Faksi** > **Faksiasetukset** > **Yleiset faksiasetukset**.
- **3** Määritä asetukset.
- **4** Ota muutokset käyttöön.

### **Faksitoiminnon määrittäminenfaksipalvelimen avulla**

#### **Huomautuksia:**

- **•** Tällä toiminnolla voit lähettää faksiviestejä faksipalveluntarjoajalle, joka tukee vastaanottoa sähköpostiin.
- **•** Toiminto tukee ainoastaan lähteviä faksiviestejä. Jotta voit vastaanottaa fakseja, varmista että tulostimeen on määritetty laitepohjainen faksi, kuten analoginen faksi, etherFAX tai FoIP (Fax over IP).
- **1** Avaa selain ja kirjoita tulostimen IP-osoite selaimen osoitekenttään.

#### **Huomautuksia:**

- **•** Tulostimen IP-osoite näkyy päänäytössä. IP-osoite on neljä pisteillä erotettua numerosariaa, kuten 123.123.123.123.
- **•** Jos käytät välityspalvelinta, poista se tilapäisesti käytöstä, jotta verkkosivu latautuu oikein.
- **2** Valitse **Asetukset** > **Faksi**.
- **3** Valitse Faksitila-valikosta **Faksipalvelin** ja valitse **Tallenna**.
- **4** Valitse **Faksin pikavalintamääritykset**.

**5** Kirjoita Vastaanottomuoto-kenttään **[#]@myfax.com**, missä **[#]** on faksinumero ja **myfax.com** faksipalveluntarjoajan toimialue.

#### **Huomautuksia:**

- **•** Määritä tarvittaessa Vastausosoite-, Aihe- tai Viestikentät.
- **•** Jotta tulostin voi vastaanottaa faksiviestejä, ota käyttöön laitepohjaisten faksien vastaanottoasetus. Varmista, että laitepohjainen faksi on määritetty.
- **6** Valitse **Tallenna**.
- **7** Valitse **Faksipalvelimen sähköpostiasetukset** ja tee jokin seuraavista:
	- **•** Ota käyttöön **Käytä SMTP-sähköpostipalvelinta**.

**Huomautus:** Jos sähköpostin SMTP-asetuksia ei ole määritetty, katso lisätietoja kohdasta ["Sähköpostin SMTP](#page-0-0)[asetusten määrittäminen" sivulla 1.](#page-0-0)

- **•** Määritä SMTP-asetukset. Lisätietoja saa sähköpostipalvelun toimittajalta.
- **8** Ota muutokset käyttöön.

# **Faksin lähettäminen**

**Huomautus:** Varmista, että faksi on määritetty. Lisätietoja on kohdassa **[Tulostimen asentaminen faksaamista varten](#page-4-0)**.

### **Ohjauspaneelin käyttäminen**

- **1** Aseta alkuperäinen asiakirja automaattisen asiakirjansyöttölaitteen lokeroon tai skannaustasolle.
- **2** Valitse aloitusnäytössä **Faksi** ja anna tarvittavat tiedot. Säädä asetuksia tarvittaessa.
- **3** Lähetä faksi.

### **Tietokoneen avulla**

Varmista ennen kuin aloitat, että faksiohjain on asennettu. Lisätietoja on kohdassa ["Faksiohjaimen asentaminen"](#page-18-0) [sivulla 19](#page-18-0).

### **Windows-käyttäjät:**

- **1** Avaa Tulosta-valintaikkuna asiakirjassa, jonka yrität faksata.
- **2** Valitse tulostin ja sitten **Ominaisuudet**, **Määritykset**, **Asetukset** tai **Asennus**.
- **3** Valitse **Faksi** <sup>&</sup>gt;**Ota faksi käyttöön** <sup>&</sup>gt;**Näytä aina asetukset ennen faksaamista** ja kirjoita vastaanottajan numero. Määritä muut faksiasetukset tarpeen mukaan.
- **4** Lähetä faksi.

### **Macintosh-käyttäjät:**

- **1** Kun asiakirja on avattu, valitse **Arkisto** <sup>&</sup>gt;**Tulosta**.
- **2** Valitse tulostin, jonka nimen perään on lisätty ‑ **Faksi**.
- **3** Kirjoita Vastaanottaja-kenttään vastaanottajan numero. Määritä muut faksiasetukset tarpeen mukaan.
- **4** Lähetä faksi.

# **Tulosta**

# **Tulostaminen tietokoneella**

**Huomautus:** Jos käytät tarroja, kortteja tai kirjekuoria, määritä paperikoko ja -laji tulostimessa ennen asiakirjan tulostamista.

- **1** Avaa tulostusvalintaikkuna siinä asiakirjassa, jonka yrität tulostaa.
- **2** Säädä asetuksia tarvittaessa.
- **3** Tulosta asiakirja.

# **Tulostaminen mobiililaitteesta**

### **Tulostaminen mobiililaitteesta Mopriatulostuspalvelun avulla**

Mopria® Tulostuspalvelu on mobiilitulostusratkaisu mobiililaitteisiin, joissa on AndroidTM-versio 5.0 tai uudempi. Sen avulla voit tulostaa suoraan mihin tahansa Mopria‑yhteensopivaan tulostimeen.

**Huomautus:** Lataa Mopria-tulostuspalvelu-sovellus Google PlayTM Kaupasta ja ota se käyttöön mobiililaitteessa.

- **1** Avaa yhteensopiva sovellus Android-mobiililaitteessa tai valitse asiakirja tiedostonhallinnassa.
- **2** Valitse > **Tulosta**.

<span id="page-6-0"></span>**3** Valitse tulostin ja määritä asetukset tarpeen mukaan.

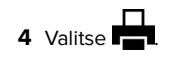

### **Tulostaminen mobiililaitteesta AirPrintinavulla**

AirPrint on mobiilitulostusratkaisu, jonka avulla voit tulostaa Apple-laitteista AirPrint‑sertifioituun tulostimeen.

#### **Huomautuksia:**

- **•** Varmista, että Apple-laite ja tulostin on yhdistetty samaan verkkoon. Jos verkossa on useita langattomia keskittimiä, varmista, että molemmat laitteet on yhdistetty samaan aliverkkoon.
- **•** Tätä sovellusta tukevat vain jotkin Apple-laitteet.
- **1** Valitse asiakirja tiedostonhallinnassa tai avaa yhteensopiva sovellus mobiililaitteessa.
- **2** Valitse | ' | > **Tulosta**.
- **3** Valitse tulostin ja määritä asetukset tarpeen mukaan.
- **4** Tulosta asiakirja.

### **Tulostaminen mobiililaitteesta Wi**‑**Fi Direct®-toiminnon avulla**

Wi-Fi Direct® on tulostuspalvelu, jonka avulla voit tulostaa mihin tahansa Wi‑Fi Direct ‑toimintoa tukevaan tulostimeen.

**Huomautus:** Varmista, että mobiililaite on yhdistetty tulostimen langattomaan verkkoon Lisätietoja on kohdassa ["Mobiililaitteen](#page-19-0) [liittäminen tulostimeen" sivulla 20](#page-19-0).

- **1** Avaa yhteensopiva sovellus mobiililaitteessa tai valitse asiakirja tiedostonhallinnassa.
- **2** Toimi mobiililaitteen mallin mukaan seuraavasti:
	- **•** Valitse > **Tulosta**.
	- **•** Valitse > **Tulosta**.
	- **•** Valitse > **Tulosta**.
- **3** Valitse tulostin ja määritä asetukset tarpeen mukaan.
- **4** Tulosta asiakirja.

# **Luottamuksellisten ja muiden pidossa olevien töiden tulostaminen**

### **Windows-käyttäjät:**

- **1** Kun asiakirja on auki, valitse **Tiedosto** <sup>&</sup>gt;**Tulosta**.
- **2** Valitse tulostin ja sitten **Ominaisuudet**, **Määritykset**, **Asetukset** tai **Asennus**.
- **3** Valitse **Tulostus ja pito**.
- **4** Valitse **Tulosta ja siirrä pitoon** ja liitä siihen käyttäjänimi.
- **5** Valitse tulostustyön tyyppi (luottamuksellinen, varaa, toista tai tarkista).

Jos valitset **Luottamuksellinen**, suojaa tulostustyö henkilökohtaisella PIN-koodilla.

- **6** Valitse **OK** tai **Tulosta**.
- **7** Vapauta tulostustyö tulostimen aloitusnäytöltä käsin.
	- **•** Valitse luottamuksellisille tulostustöille **Pidossa olevat työt** > valitse käyttäjänimesi > **Luottamuksellinen** > anna PINkoodi > valitse tulostustyö > määritä asetukset > **Tulosta**.
	- **•** Valitse muille töille **Pidossa olevat työt** > valitse käyttäjänimesi > valitse tulostustyö > määritä asetukset > **Tulosta**.

### **Macintosh-käyttäjät:**

### **AirPrintin käyttäminen**

- **1** Kun asiakirja on avattu, valitse **Arkisto** <sup>&</sup>gt;**Tulosta**.
- **2** Valitse tulostin ja valitse Suunta-valikon jälkeisestä valikosta **PIN-tulostus**.
- **3** Ota käyttöön **Tulosta PIN-koodilla** ja anna nelinumeroinen PIN-koodi.
- **4** Valitse **Tulosta**.
- **5** Vapauta tulostustyö tulostimen aloitusnäytöltä käsin. Valitse **Pidossa olevat työt** > valitse tietokoneesi nimi > **Luottamuksellinen** > anna PIN-koodi > valitse tulostustyö > **Tulosta**.

#### **Tulostinohjaimen käyttäminen**

- **1** Kun asiakirja on avattu, valitse **Arkisto** <sup>&</sup>gt;**Tulosta**.
- **2** Valitse tulostin ja valitse Suunta-valikon jälkeisestä valikosta **Tulosta ja siirrä pitoon**.
- **3** Valitse **Luottamuksellinen tulostus** ja anna nelinumeroinen PIN-koodi.
- **4** Valitse **Tulosta**.
- **5** Vapauta tulostustyö tulostimen aloitusnäytöltä käsin. Valitse **Pidossa olevat työt** > valitse tietokoneesi nimi > **Luottamuksellinen** > valitse tulostustyö > anna PIN-koodi > **Tulosta**.

# **Tulostimen ylläpito**

# **Kaapeleiden kytkeminen**

**HUOMIO – SÄHKÖISKUN VAARA:** Sähköiskuvaaranvälttämiseksi älä asenna laitetta tai tee sähkö- tai kaapeliliitäntöjä (esimerkiksi virtajohto, faksi tai puhelin) ukkosmyrskyn aikana.

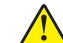

**HUOMIO – TAPATURMAN MAHDOLLISUUS:** Tulipalo- tai sähköiskuriskin välttämiseksi liitä virtajohto suoraan asianmukaiseen maadoitettuun sähköpistokkeeseen, joka on lähellä ja helposti saatavilla.

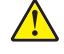

**HUOMIO – TAPATURMAN MAHDOLLISUUS:** Tulipalon tai sähköiskun vaaran välttämiseksi käytä vain tämän tuotteen mukana toimitettua tai valmistajan hyväksymää virtajohtoa.

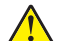

**HUOMIO – TAPATURMAN MAHDOLLISUUS:** Kun liität tämän tuotteen yleiseen valintaiseen puhelinverkkoon, voit vähentää tulipalon vaaraa käyttämällä vähintään 26 AWG:n tietoliikennejohtoa (RJ-11). Australia: johdon on oltava ACMAn (Australian Communications and Media Authority) hyväksymä.

**Varoitus – vauriot mahdollisia:** Vältä tietojen menetys tai tulostimen toimintahäiriö olemalla koskettamatta tulostamisen aikana USB-kaapeliin, langattomaan verkkosovittimeen tai tulostimen osoitettua aluetta.

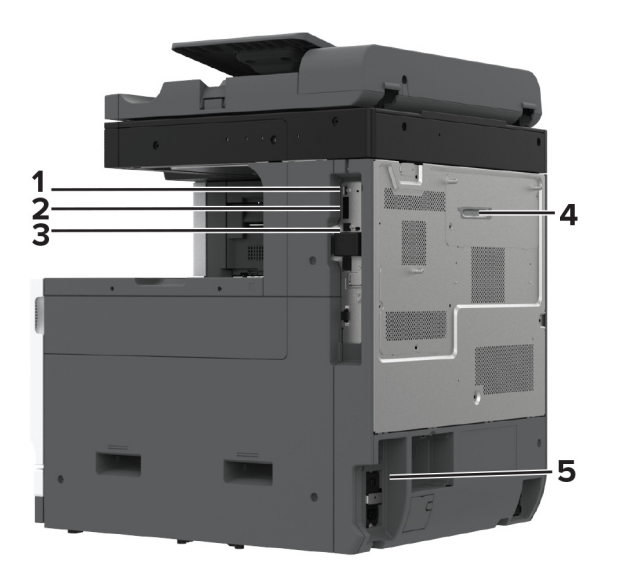

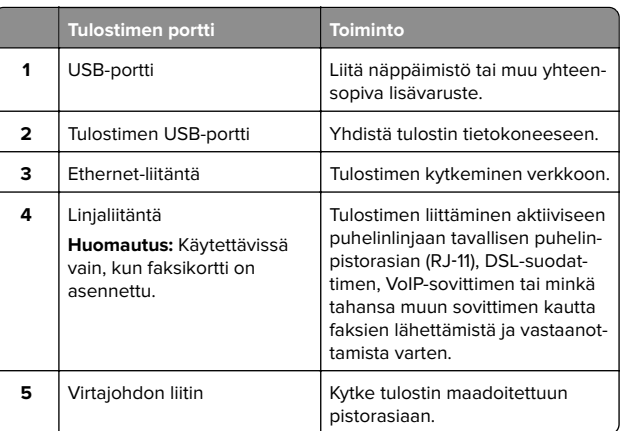

# **Väriainekasetin vaihtaminen**

**1** Avaa etuluukku.

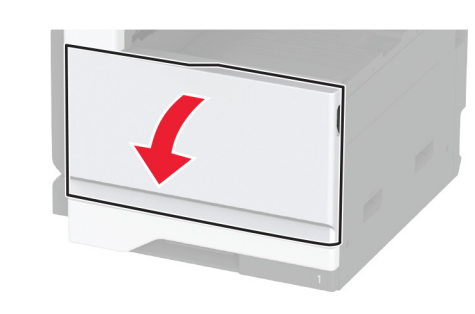

**2** Poista käytetty väriainekasetti.

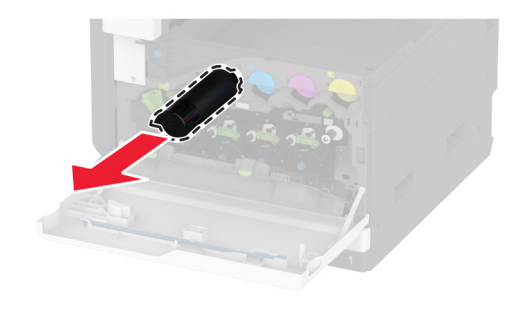

**3** Ota uusi väriainekasetti pakkauksestaan.

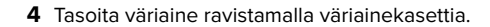

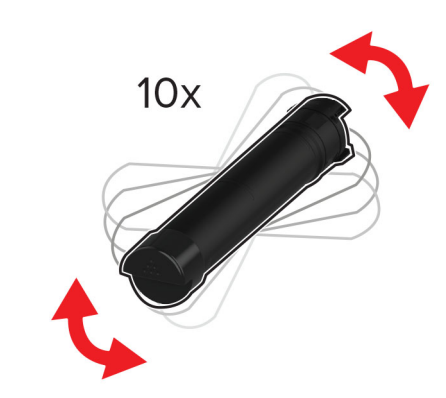

**5** Aseta uusi väriainekasetti paikalleen.

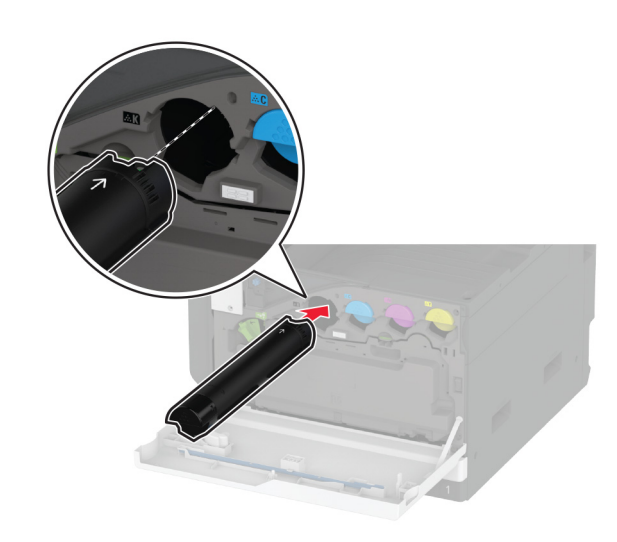

#### **6** Avaa hukkaväriainepullon lukitus. **7** Irrota hukkaväriainepullo.

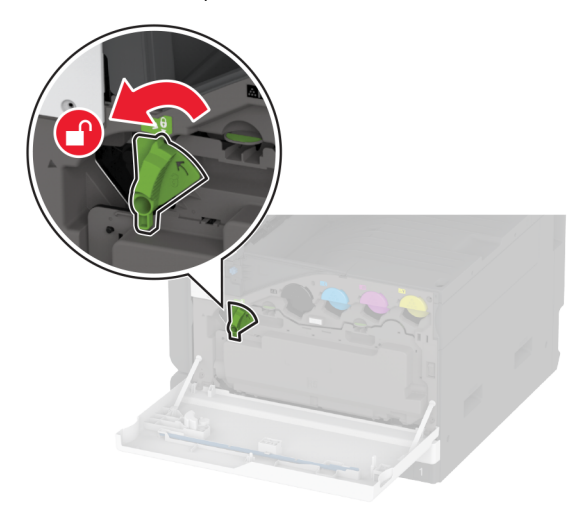

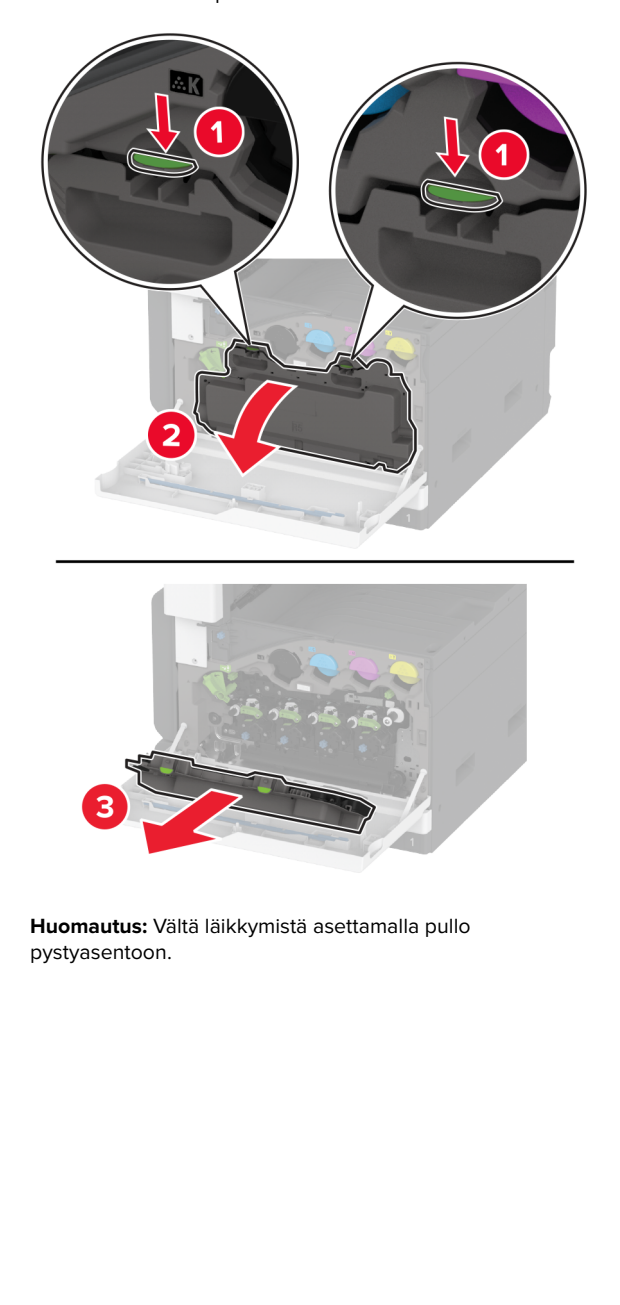

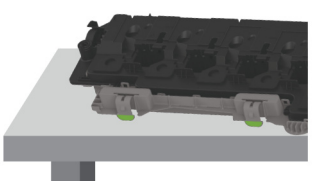

**8** Poista tulostuspään pyyhkijä ja puhdista tulostuspään linssit.

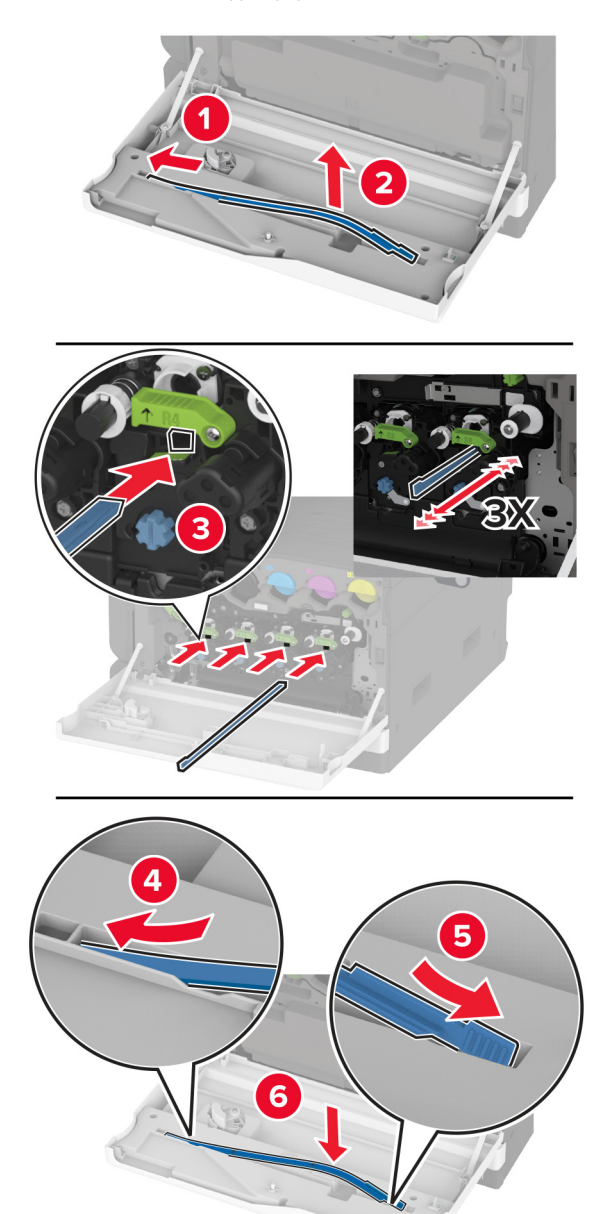

**9** Aseta tulostuspään pyyhkijä takaisin paikalleen.

**10** Työnnä hukkaväriainepulloa, kunnes se napsahtaa paikalleen. **11** Lukitse hukkaväriainepullo.

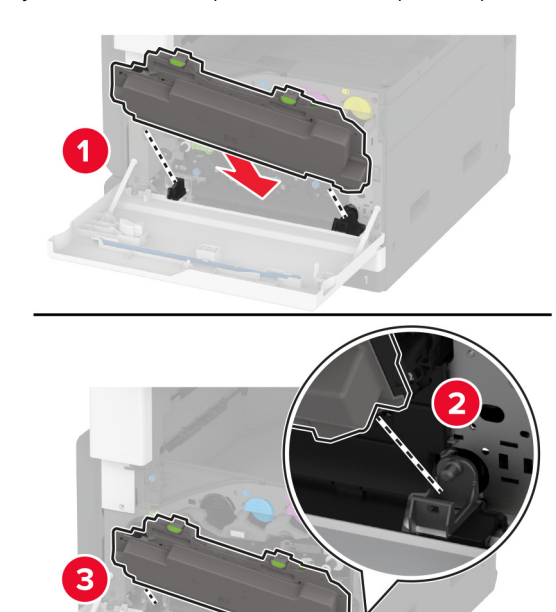

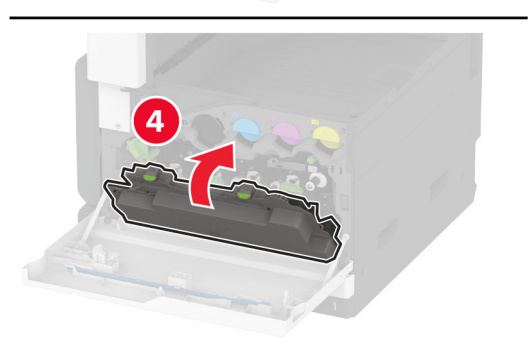

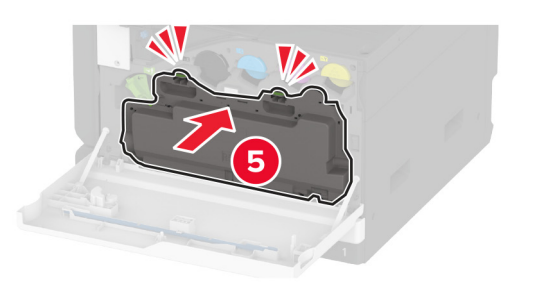

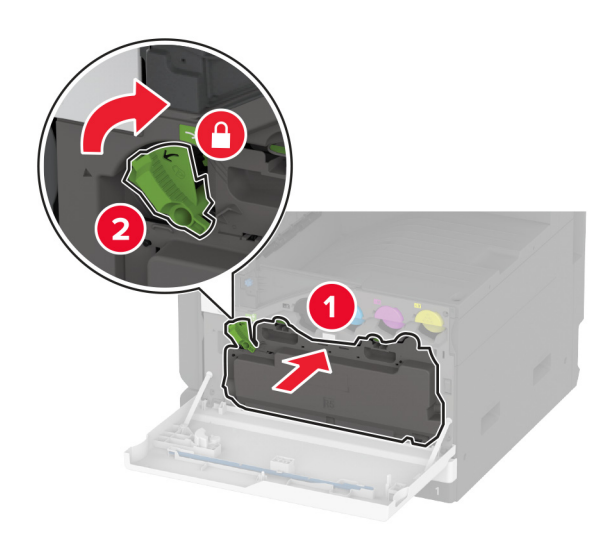

**12** Sulje luukku.

### **Paperin lisääminen 520 arkin lokeroon**

**HUOMIO – KAATUMISVAARA:** Voit vähentää laitteen epävakauden riskiä lisäämällä jokaisen lokeron erikseen. Pidä kaikki muut alustat suljettuina, kunnes niitä tarvitaan.

**1** Vedä lokero auki.

**Huomautus:** Älä vedä lokeroita ulos tulostamisen aikana, jotta vältät tukokset.

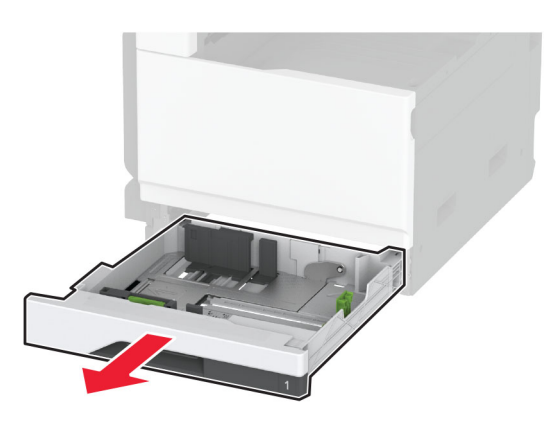

**2** Säädä ohjaimet lisättävän paperin koon mukaan.

**Huomautus:** Lokeron alaosan osoittimet helpottavat ohjainten asettamista.

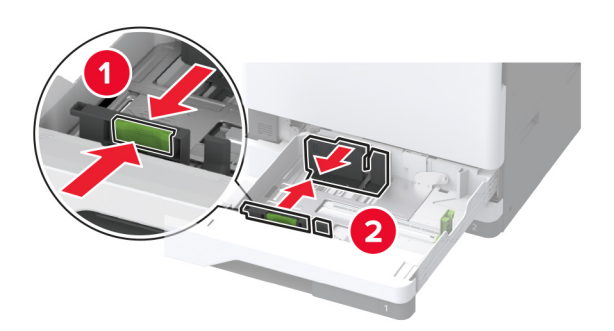

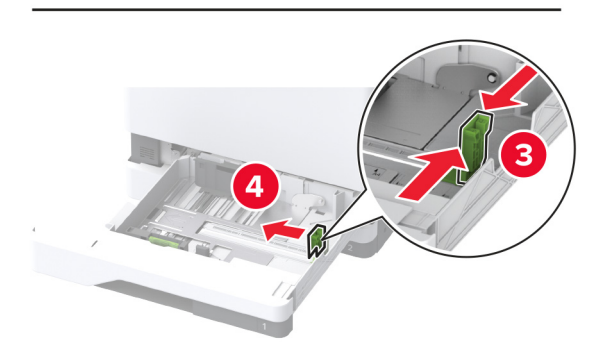

**3** Taivuta ja ilmasta paperipino ja suorista sen reunat, ennen kuin lisäät sen tulostimeen.

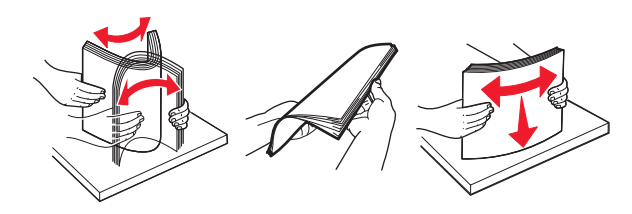

**4** Lisää paperipino tulostimeen tulostuspuoli ylöspäin. Kun lisäät kirjelomakkeita tai rei'itettyä paperia, tee jompikumpi seuraavista:

### **Yksipuolinen tulostus pitkä reuna edellä**

**•** Lisää kirjelomake tekstipuoli ylöspäin niin, että otsake on lokeron takareunassa.

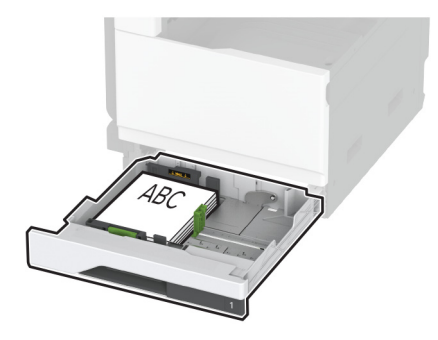

**•** Lisää rei'itetty paperi tekstipuoli ylöspäin niin, että reiät ovat lokeron vasenta reunaa vasten.

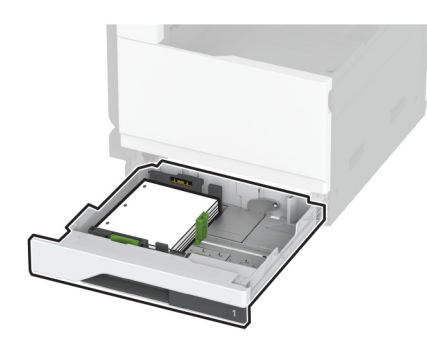

### **Yksipuolinen tulostus lyhyt reuna edellä**

**•** Lisää kirjelomake tekstipuoli ylöspäin niin, että otsake on lokeron vasenta reunaa kohti.

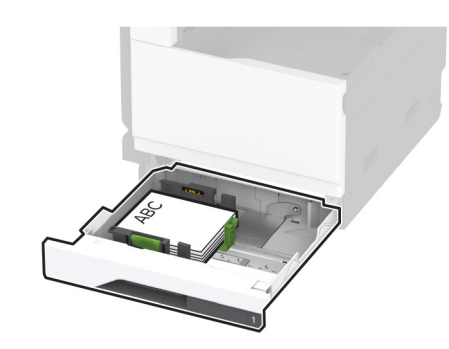

**•** Lisää rei'itetty paperi tekstipuoli ylöspäin niin, että reiät ovat lokeron etureunaa vasten.

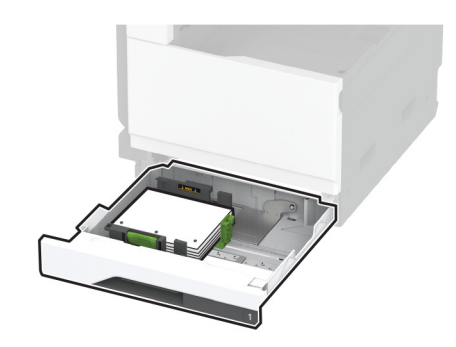

### **Kaksipuolinen tulostus pitkä reuna edellä**

**•** Lisää kirjelomake tekstipuoli alaspäin niin, että otsake on lokeron takareunassa.

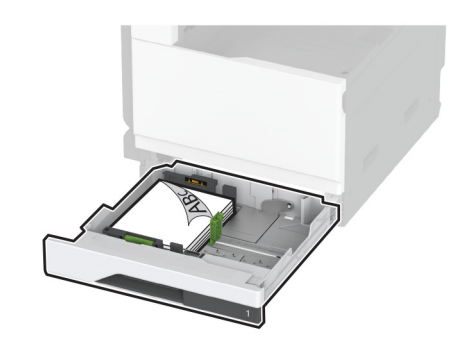

**•** Lisää rei'itetty paperi tekstipuoli alaspäin niin, että reiät ovat lokeron oikeaa reunaa vasten.

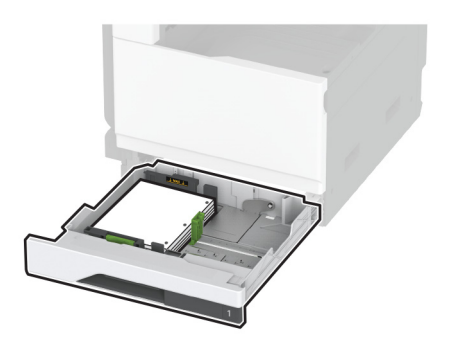

### **Kaksipuolinen tulostus lyhyt reuna edellä**

**•** Lisää kirjelomake tekstipuoli alaspäin niin, että otsake on lokeron vasenta reunaa kohti.

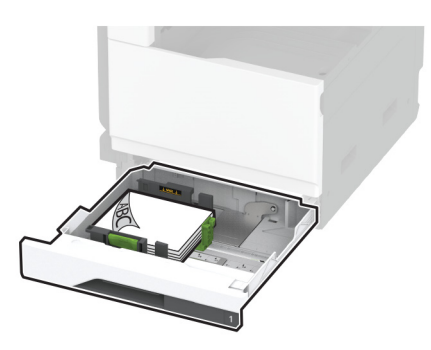

**•** Lisää rei'itetty paperi tekstipuoli alaspäin niin, että reiät ovat lokeron takareunaa vasten.

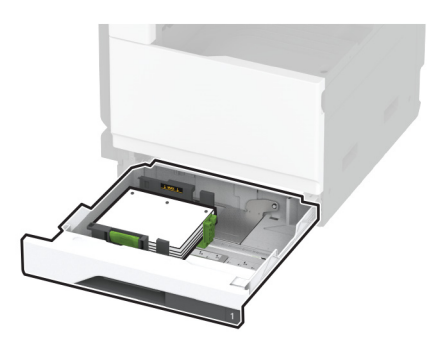

#### **Huomautuksia:**

- **•** Älä liu'uta paperia lokeroon.
- **•** Varmista, että sivuohjaimet ovat tiiviisti paperia vasten.
- **•** Varmista, että pinon korkeus on paperin enimmäistäyttöosoittimen alapuolella. Ylitäyttö voi aiheuttaa tukoksia.

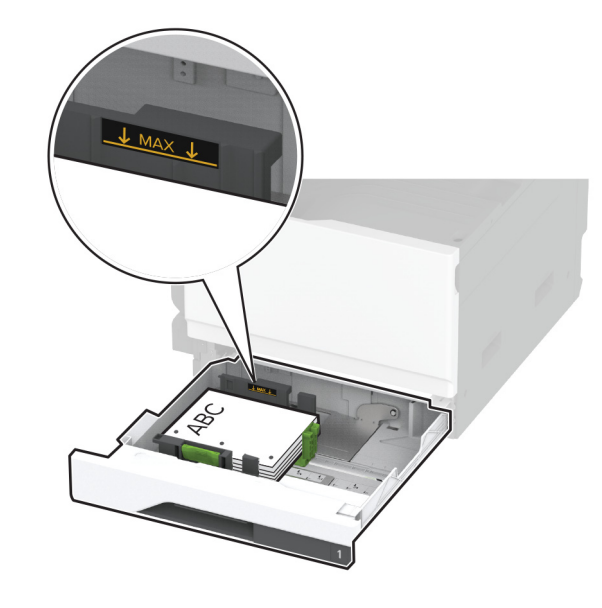

**5** Aseta lokero tulostimeen.

Määritä tarvittaessa paperin koko ja laji vastaamaan lokerossa olevaa paperia.

**Huomautus:** Kun viimeistelijä on asennettu, kuvia kierretään tulostettaessa 180 astetta.

# **Paperin lisääminen 2520 arkin kaksoislokeroon**

**HUOMIO – KAATUMISVAARA:** Voit vähentää laitteen epävakauden riskiä lisäämällä jokaisen lokeron erikseen. Pidä kaikki muut alustat suljettuina, kunnes niitä tarvitaan.

**1** Vedä lokero auki.

**Huomautus:** Älä vedä lokeroita ulos tulostamisen aikana, jotta vältät tukokset.

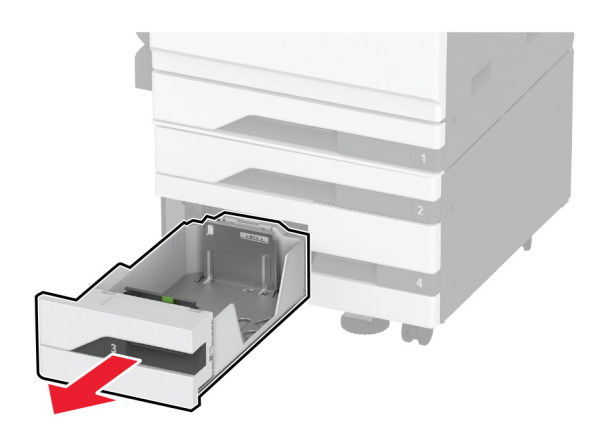

**2** Säädä ohjaimet lisättävän paperin koon mukaan.

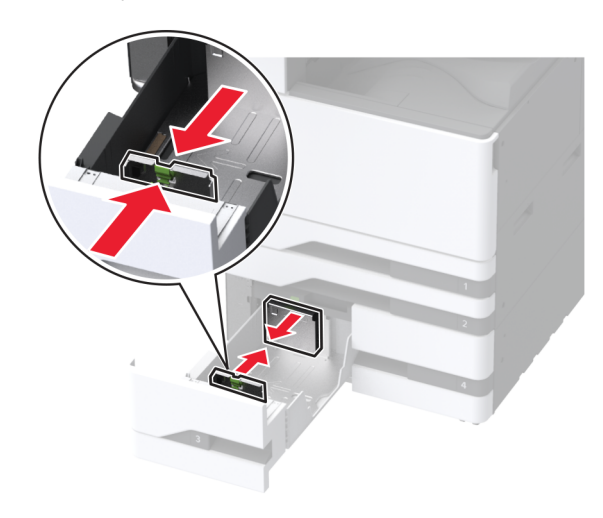

**3** Taivuta ja ilmasta paperipino ja suorista sen reunat, ennen kuin lisäät sen tulostimeen.

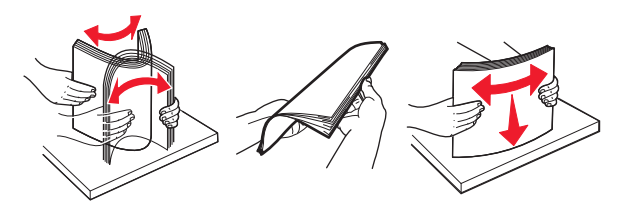

- **4** Aseta paperia.
	- **•** Aseta yksipuolista tulostusta varten paperi tulostuspuoli ylöspäin.
	- **•** Aseta kaksipuolista tulostusta varten paperi tulostuspuoli alaspäin.

Kun lisäät kirjelomakkeita tai rei'itettyä paperia, tee jompikumpi seuraavista:

### **Yksipuolinen tulostus**

**•** Lisää kirjelomake tekstipuoli ylöspäin niin, että otsake on lokeron takareunassa.

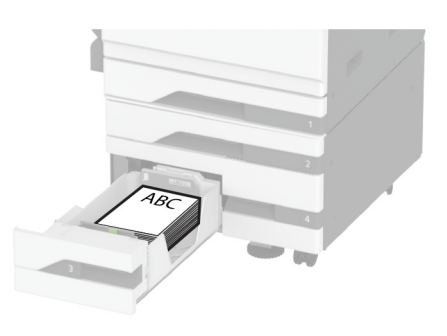

**•** Lisää rei'itetty paperi tekstipuoli ylöspäin niin, että reiät ovat lokeron vasenta reunaa vasten.

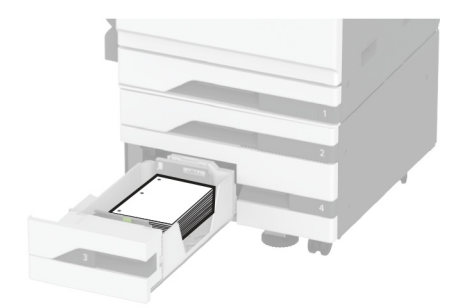

### **Kaksipuolinen tulostus**

**•** Lisää kirjelomake tekstipuoli alaspäin niin, että otsake on lokeron takareunassa.

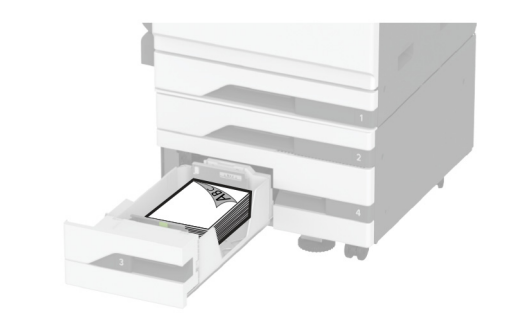

**•** Lisää rei'itetty paperi tekstipuoli alaspäin niin, että reiät ovat lokeron oikeaa reunaa vasten.

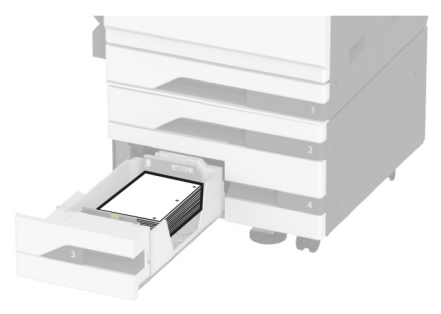

#### **Huomautuksia:**

- **•** Älä liu'uta paperia lokeroon.
- **•** Varmista, että pinon korkeus on paperin enimmäistäyttöosoittimen alapuolella. Ylitäyttö voi aiheuttaa tukoksia.

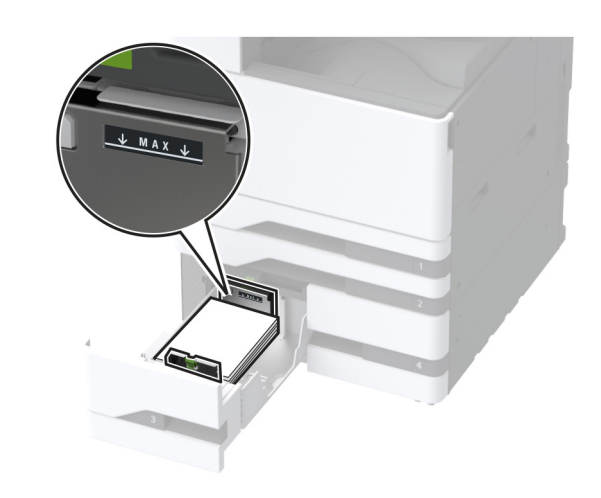

- **5** Aseta lokero tulostimeen.
- Määritä tarvittaessa paperin koko ja laji vastaamaan lokerossa olevaa paperia.

**Huomautus:** Kun viimeistelijä on asennettu, kuvia kierretään tulostettaessa 180 astetta.

# **Paperin lisääminen 2000 arkin syöttölaitteeseen**

**HUOMIO – KAATUMISVAARA:** Voit vähentää laitteen epävakauden riskiä lisäämällä jokaisen lokeron erikseen. Pidä kaikki muut alustat suljettuina, kunnes niitä tarvitaan.

**1** Vedä lokero ulos ja avaa lokeron sivuluukku.

**Huomautus:** Älä vedä lokeroita ulos tulostamisen aikana, jotta vältät tukokset.

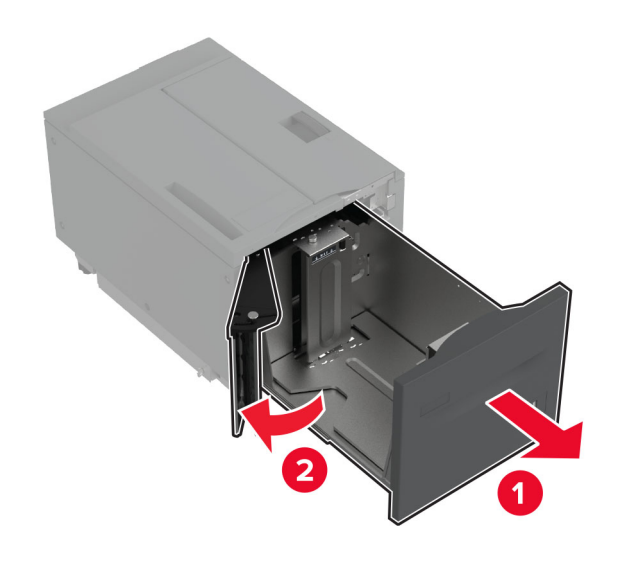

**2** Säädä lokeron takaosassa olevaa ohjainta. Tee sama lokeron etuosassa.

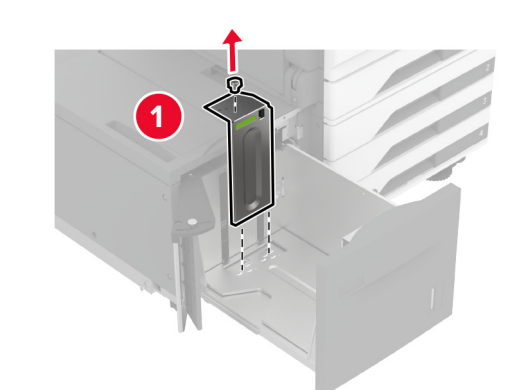

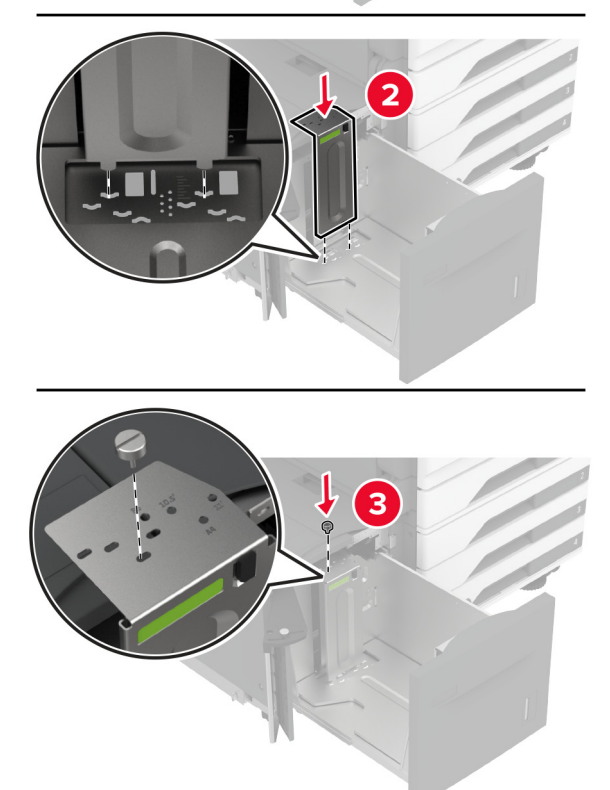

**3** Säädä lokeron sivuluukun vipua.

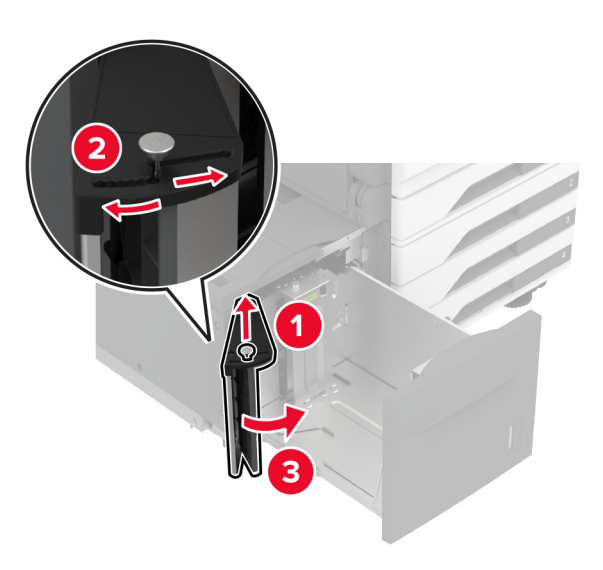

**4** Taivuta ja ilmasta paperipino ja suorista sen reunat, ennen kuin lisäät sen tulostimeen.

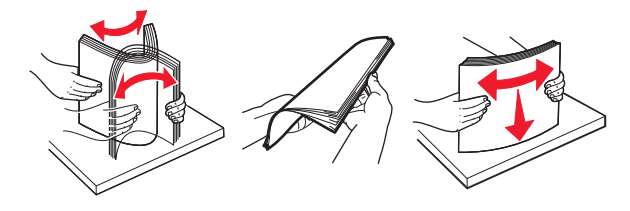

**5** Lisää paperipino tulostimeen tulostuspuoli ylöspäin. Kun lisäät kirjelomakkeita tai rei'itettyä paperia, tee jompikumpi seuraavista:

### **Yksipuolinen tulostus**

**•** Lisää kirjelomake tekstipuoli alaspäin niin, että otsake on lokeron takareunassa.

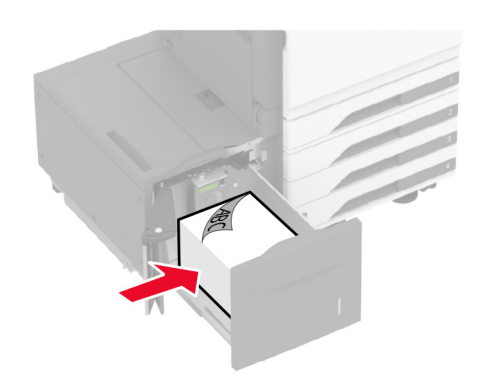

**•** Lisää rei'itetty paperi tekstipuoli alaspäin niin, että reiät ovat lokeron vasenta reunaa vasten.

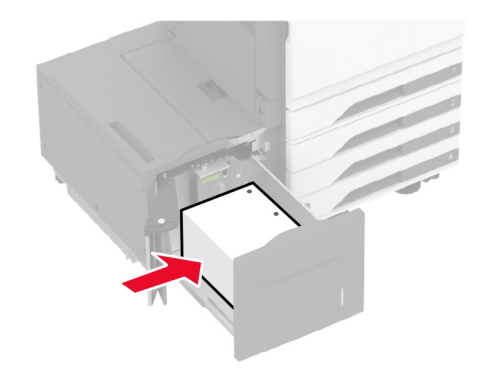

### **Kaksipuolinen tulostus**

**•** Lisää kirjelomake tekstipuoli ylöspäin niin, että otsake on lokeron takareunassa.

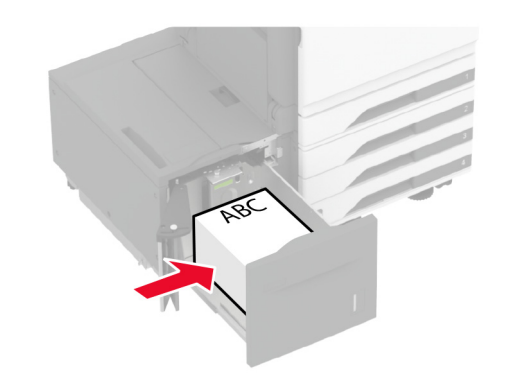

**•** Lisää rei'itetty paperi tekstipuoli ylöspäin niin, että reiät ovat lokeron vasenta reunaa vasten.

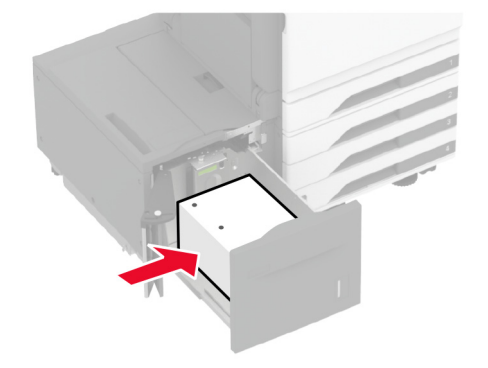

**Huomautus:** Varmista, että pinon korkeus on paperin enimmäistäyttöosoittimen alapuolella. Ylitäyttö voi aiheuttaa tukoksia.

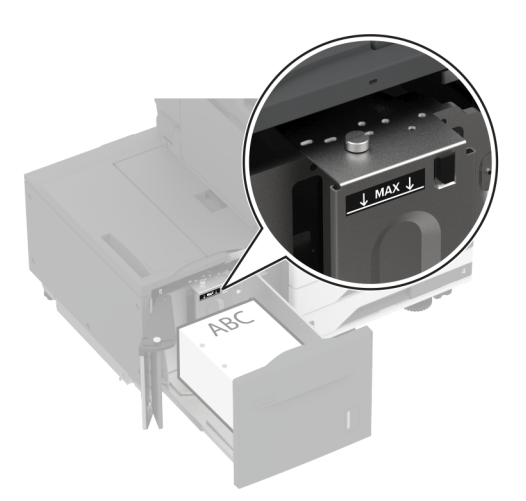

**6** Sulje lokeron sivuluukku ja aseta lokero paikalleen. Määritä tarvittaessa paperin koko ja laji vastaamaan lokerossa olevaa paperia.

**Huomautus:** Kun viimeistelijä on asennettu, kuvia kierretään tulostettaessa 180 astetta.

## **Kirjekuorilokeron täyttäminen**

**HUOMIO – KAATUMISVAARA:** Voit vähentää laitteen<br>epävakauden riskiä lisäämällä jokaisen lokeron erikseen. Pidä kaikki muut alustat suljettuina, kunnes niitä tarvitaan.

**1** Vedä kirjekuorilokero ulos.

**Huomautus:** Älä vedä lokeroita ulos tulostamisen aikana, jotta vältät tukokset.

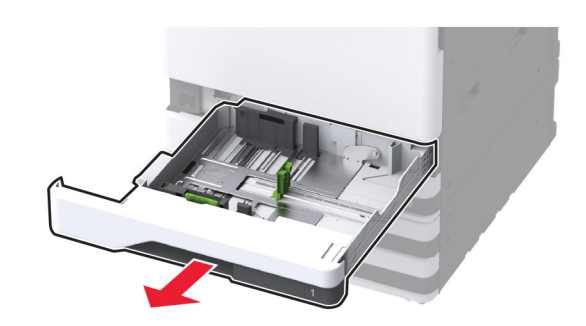

**2** Taivuta ja ilmasta kirjekuoripino ja suorista sen reunat ennen kuin lisäät sen tulostimeen.

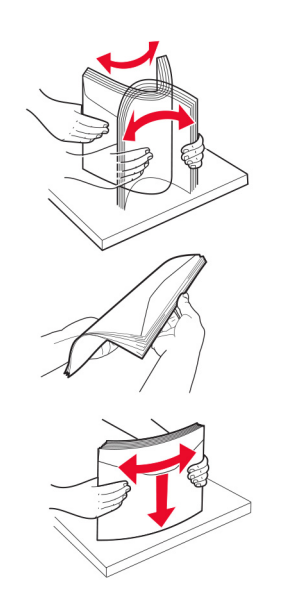

**3** Säädä ohjaimet lisättävien kirjekuorien koon mukaan.

**Huomautus:** Lokeron alaosan osoittimet helpottavat ohjainten asettamista.

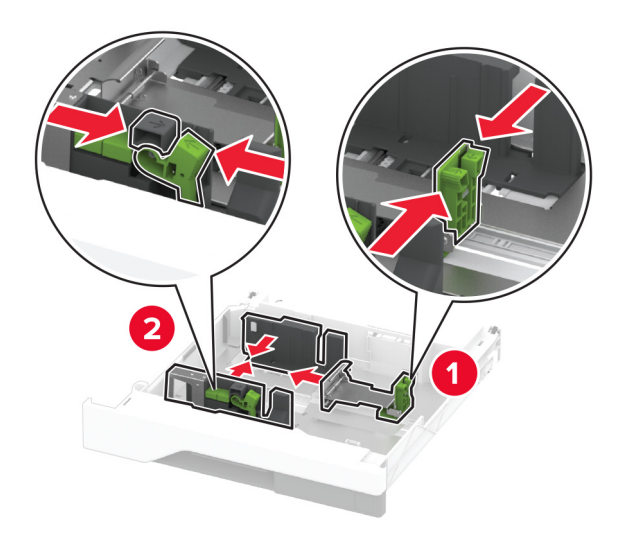

**4** Lisää kirjekuoret avautuva puoli alaspäin lokeron vasenta reunaa vasten.

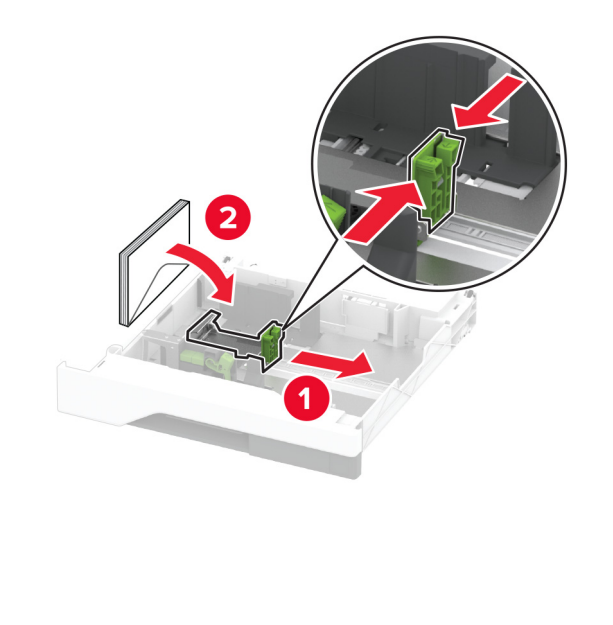

### **Huomautuksia:**

- **•** Varmista, että sivuohjaimet ovat tiiviisti kirjekuoria vasten.
- **•** Varmista, että pinon korkeus on enimmäismäärän osoittimen alapuolella. Ylitäyttö voi aiheuttaa tukoksia.

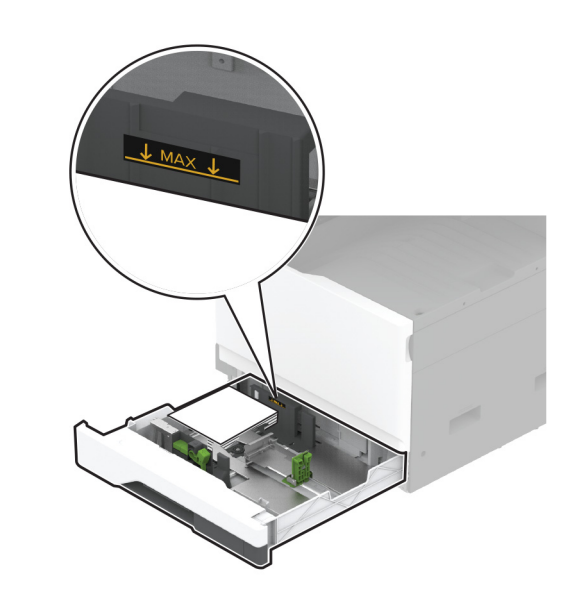

- **5** Aseta lokero tulostimeen.
- Määritä tarvittaessa paperin koko ja paperin laji vastaamaan lokerossa olevia kirjekuoria.

# **Monisyöttölaitteen täyttö**

**1** Avaa monisyöttölaite.

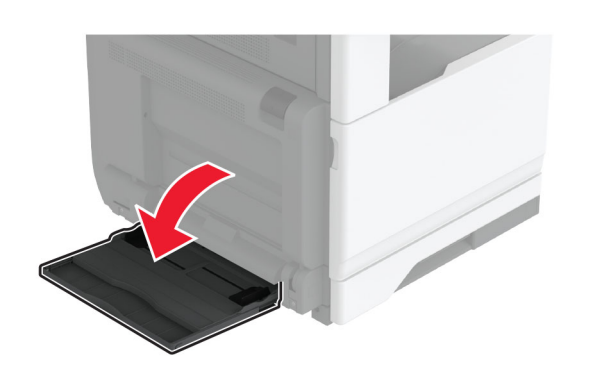

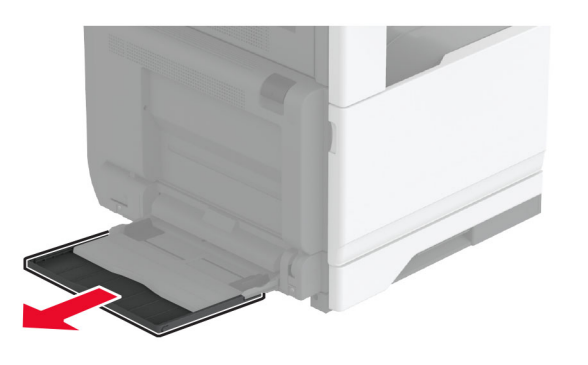

**2** Säädä sivuohjaimet lisättävän paperin koon mukaan.

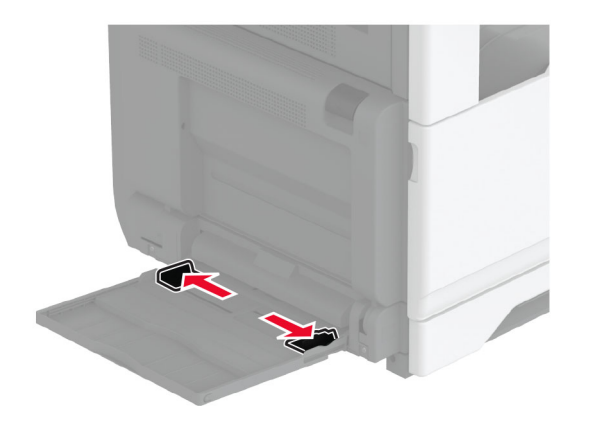

**3** Taivuta ja ilmasta paperipino ja suorista sen reunat, ennen kuin lisäät sen tulostimeen.

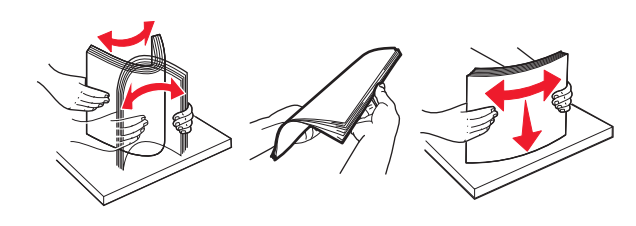

**4** Aseta paperia.

**Huomautus:** Varmista, että sivuohjaimet ovat tiiviisti paperia vasten.

### **Pitkä reuna edellä:**

**•** Aseta kirjelomake yksipuolista tulostusta varten tulostuspuoli alaspäin arkin yläreuna kohti tulostimen takaosaa. Lisää rei'itetty paperi tekstipuoli alaspäin niin, että reiät ovat paperin oikeassa reunassa.

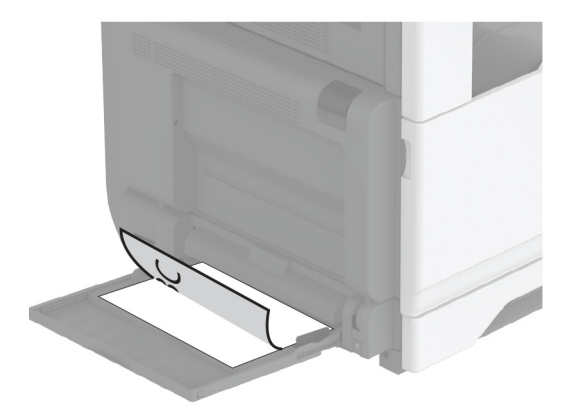

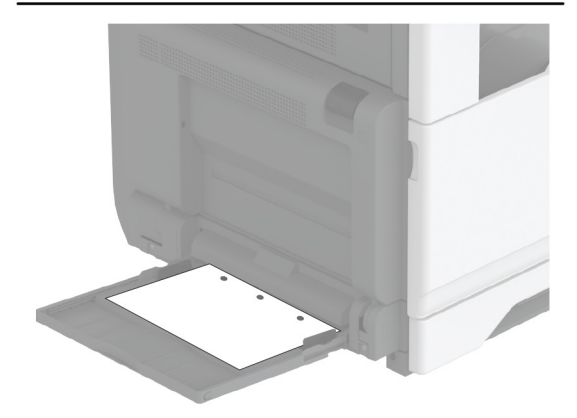

**•** Aseta kirjelomake kaksipuolista tulostusta varten tulostuspuoli ylöspäin arkin yläreuna kohti tulostimen takaosaa. Lisää rei'itetty paperi tekstipuoli ylöspäin niin, että reiät ovat paperin vasemmassa reunassa.

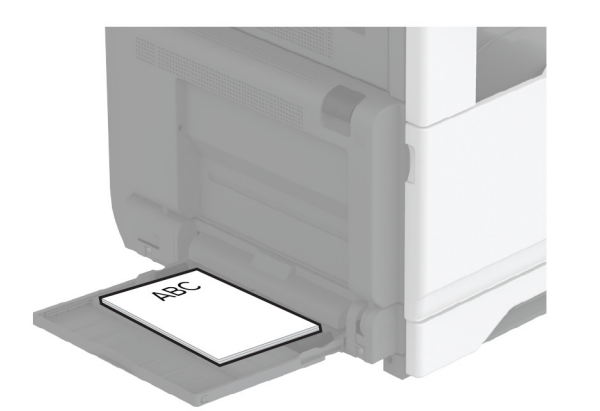

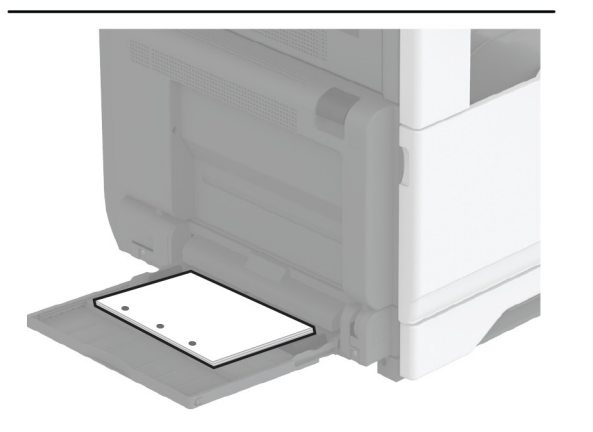

### **Lyhyt reuna edellä:**

**•** Aseta kirjelomake yksipuolista tulostusta varten tulostuspuoli alaspäin niin, että arkin yläreuna on vasemmalla. Lisää rei'itetty paperi tekstipuoli alaspäin niin, että reiät ovat tulostimen etuosaa kohti.

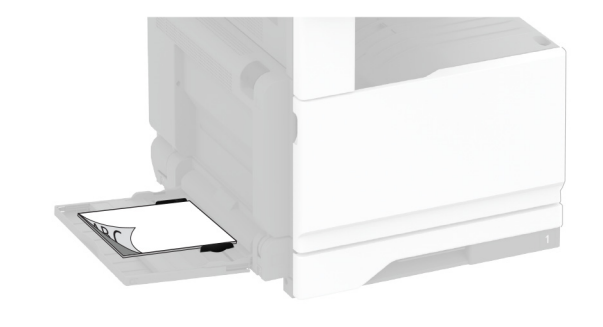

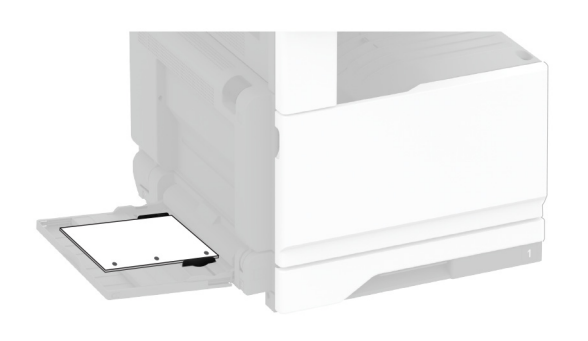

**•** Aseta kirjelomake kaksipuolista tulostusta varten tulostuspuoli ylöspäin niin, että arkin yläreuna on vasemmalla. Lisää rei'itetty paperi tekstipuoli ylöspäin niin, että reiät ovat tulostimen etuosaa kohti.

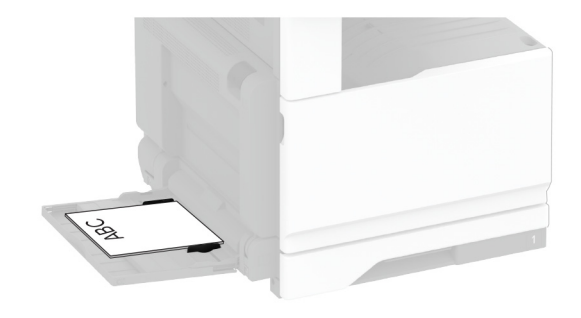

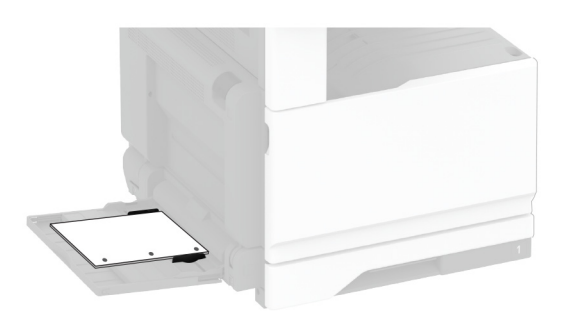

**Huomautus:** Kun viimeistelijä on asennettu, kuvia kierretään 180 astetta.

# **Erikoismateriaalin koon ja lajin määrittäminen**

Lokerot havaitsevat tavallisen paperin koon automaattisesti. Tee erikoismateriaaleille, kuten tarroille, korteille ja kirjekuorille, seuraavat toimet:

- **1** Valitse aloitusnäytössä **Asetukset** <sup>&</sup>gt;**Paperi** <sup>&</sup>gt;**Lokeromääritys** <sup>&</sup>gt;**Paperikoko/-laji** > valitse paperilähde.
- **2** Määritä erikoismateriaalin koko ja laji.

# <span id="page-18-0"></span>**Tulostinohjelmiston asentaminen**

#### **Huomautuksia:**

- **•** Tulostinohjain sisältyy ohjelmiston asennuspakettiin.
- **•** Jos käyttämässäsi Macintosh-tietokoneessa on macOSversio 10.7 tai uudempi, sinun ei tarvitse asentaa ohjainta, jotta voit tulostaa AirPrint-sertifioidulla tulostimella. Jos haluat käyttää mukautettuja tulostusominaisuuksia, lataa tulostinohjain.
- **1** Hanki ohjelmiston asennuspaketti.
	- **•** Tulostimen mukana toimitetulla Ohjelmistot-levyllä.
	- **•** Sivustostamme tai tulostimen ostopaikasta.
- **2** Käynnistä asennusohjelma ja seuraa tietokoneen näytön ohjeita.

# **Faksiohjaimen asentaminen**

- **1** Hae asennuspaketti joko sivustostamme tai tulostimesi ostopaikasta.
- **2** Käynnistä asennusohjelma ja seuraa tietokoneen näytön ohjeita.

# **Laiteohjelmiston päivittäminen**

Voit tehostaa tulostimen toimintaa päivittämällä tulostimen laiteohjelmiston säännöllisesti.

Lisätietoja laiteohjelmiston päivittämisestä antaa myyntiedustaja.

**1** Avaa selain ja kirjoita tulostimen IP-osoite selaimen osoitekenttään.

#### **Huomautuksia:**

- **•** Tulostimen IP-osoite näkyy sen tulostimen päänäytössä. IP-osoite on neljä pisteillä erotettua numerosarjaa, kuten 123.123.123.123.
- **•** Jos käytät välityspalvelinta, poista se tilapäisesti käytöstä, jotta verkkosivu latautuu oikein.
- **2** Valitse **Asetukset** <sup>&</sup>gt;**Laite** <sup>&</sup>gt;**Päivitä laiteohjelmisto**.
- **3** Valitse jompikumpi seuraavista:
	- **•** Valitse **Tarkista päivitykset** <sup>&</sup>gt;**Hyväksyn, käynnistä päivitys**.
	- **•** Lataa flash-tiedosto.
	- **a** Selaa päivitystiedostoon.
	- **b** Valitse **Lataa** <sup>&</sup>gt;**Käynnistä**.

# **Tulostimien lisääminentietokoneeseen**

Tee jokin seuraavista: toimista ennen kuin aloitat:

- **•** Liitä tulostin ja tietokone samaan verkkoon. Lisätietoja tulostimen liittämisestä verkkoon on kohdassa <u>"Tulostimen</u> yhdistäminen verkkoon" sivulla 19.
- **•** Liitä tietokone tulostimeen. Lisätietoja on kohdassa ["Tietokoneen yhdistäminen tulostimeen" sivulla 20](#page-19-0).
- **•** Kytke tulostin tietokoneeseen USB-kaapelilla. Lisätietoja on kohdassa ["Kaapeleiden kytkeminen" sivulla 7](#page-6-0).

**Huomautus:** USB-kaapeli myydään erikseen.

### **Windows-käyttäjät:**

**1** Asenna tulostinohjain.

**Huomautus:** Lisätietoja on kohdassa "Tulostinohjelmiston asentaminen" sivulla 19.

- **2** Avaa **Tulostimet ja skannerit** ja valitse **Lisää tulostin tai skanneri**.
- **3** Tee tulostimen mallin mukaan jokin seuraavista toimenpiteistä:
	- **•** Valitse tulostin luettelosta ja sitten **Lisää laite**.
	- **•** Valitse **Näytä Wi-Fi Direct -tulostimet**, valitse tulostin ja sitten **Lisää laite**.
	- **•** Valitse **Haluamani tulostin ei ole luettelossa** ja tee sitten Lisää tulostin -ikkunassa jokin seuraavista toimenpiteistä:
	- **a** Valitse **Lisää tulostin TCP/IP-osoitetta tai isäntänimeä käyttämällä** ja valitse sitten **Seuraava**.
	- **b** Kirjoita Isäntänimi tai IP-osoite -kenttään tulostimen IPosoite ja valitse sitten **Seuraava**.

#### **Huomautuksia:**

- **–** Tulostimen IP-osoite näkyy sen tulostimen päänäytössä. IP-osoite on neljä pisteillä erotettua numerosarjaa, kuten 123.123.123.123.
- **–** Jos käytät välityspalvelinta, poista se tilapäisesti käytöstä, jotta verkkosivu latautuu oikein.
- **c** Valitse tulostinohjain ja sitten **Seuraava**.
- **d** Valitse **Käytä asennettua tulostinohjainta (suositus)** ja sitten **Seuraava**.
- **e** Kirjoita tulostimen nimi ja valitse **Seuraava**.
- **f** Valitse tulostimen jakoasetus ja sitten **Seuraava**.
- **g** Valitse **Valmis**.

### **Macintosh-käyttäjät:**

- **1** Valitse tietokoneessa **Tulostimet ja skannerit**.
- **2** Valitse in ja sitten tulostin.
- **3** Valitse Käytä-valikosta tulostinohjain.

### **Huomautuksia:**

- **•** Valitse Macintosh-tulostinohjaimen käyttöä varten joko **AirPrint** tai **Secure AirPrint**.
- **•** Jos haluat käyttää mukautettuja tulostusominaisuuksia, valitse valmistajan tulostinohjain. Ohjaimen asennusohjeet ovat kohdassa "Tulostinohjelmiston asentaminen" sivulla 19.
- **4** Lisää tulostin.

# **Tulostimen yhdistäminen verkkoon**

Tarkista seuraavat asiat ennen aloittamista:

- **•** tulostimeen on asennettu langattoman yhteyden moduuli.
- **•** Aktiivinen sovitin -asetuksen arvoksi on valittu Autom. Valitsealoitusnäytössä **Asetukset** > **Verkko/portit** > **Verkon esittely**<sup>&</sup>gt; **Aktiivinen sovitin**.
- **1** Valitse aloitusnäytössä **Asetukset** > **Verkko/portit** > **Langaton** <sup>&</sup>gt;**Määritä tulostimen ohjauspaneelissa** <sup>&</sup>gt;**Valitse verkko**.
- **2** Valitse Wi‑Fi-verkko ja kirjoita verkon salasana.

**Huomautus:** Wi‑Fi‑verkko-yhteensopivien tulostinten alkumäärityksessä tulee näyttöön Wi‑Fi-verkon määrityskehote.

# **Wi-Fi Directin määrittäminen**

Wi-Fi Direct® on Wi-Fi-pohjainen vertaistekniikka, jonka avulla langattomat laitteet voivat muodostaa suoran yhteyden Wi-Fi Direct ‑toimintoa tukevaan tulostimeen ilman tukiasemaa (langatonta reititintä).

- **1** Valitse aloitusnäytössä **Asetukset** <sup>&</sup>gt;**Verkko/portit** <sup>&</sup>gt;**Wi-Fi Direct**.
- **2** Määritä asetukset.
	- **• Ota käyttöön Wi-Fi Direct**: määrittää tulostimen käyttämään omaa Wi‑Fi Direct -verkkoaan.
	- **• Wi**‑**Fi Direct -nimi**: määrittää Wi‑Fi Direct -verkolle nimen.
	- **• Wi**‑**Fi Direct -salasana**: määrittää salasanan langatonta suojausta varten käytettäessä vertaisverkkoyhteyttä.
- <span id="page-19-0"></span>**• Näytä salasana asetussivulla**: näyttää salasanan verkkoasetussivulla.
- **• Hyväksy painonäppäinpyynnöt automaattisesti**: sallii tulostimen hyväksyä yhteyspyynnöt automaattisesti.

**Huomautus:** Painonäppäinpyyntöjen automaattinen hyväksyntä ei ole suojattua.

#### **Huomautuksia:**

- **•** Wi-Fi Direct -verkkosalasana ei näy oletusarvoisesti tulostimen näytössä. Näytä salasana ottamalla käyttöön salasanan katsomiskuvake. Valitse aloitusnäytössä **Asetukset** <sup>&</sup>gt;**Suojaus** <sup>&</sup>gt;**Muut** <sup>&</sup>gt;**Ota käyttöön salasanan/PIN-koodin paljastus**.
- **•** Jos haluat tietää Wi-Fi Direct -verkon salasanan näyttämättä sitä tulostimen näytössä, valitse aloitusnäytössä **Asetukset** <sup>&</sup>gt; **Raportit** <sup>&</sup>gt;**Verkko** <sup>&</sup>gt;**Verkkoasetussivu**.

# **Tietokoneen yhdistäminen tulostimeen**

Tietokone on helppo yhdistää tulostimeen Wi‑Fi Direct toiminnolla. Lisätietoja on kohdassa ["Wi-Fi Directin määrittäminen"](#page-18-0) [sivulla 19](#page-18-0).

### **Windows-käyttäjät:**

- **1** Avaa **Tulostimet ja skannerit** ja valitse **Lisää tulostin tai skanneri**.
- **2** Valitse **Näytä Wi-Fi Direct -tulostimet** ja valitse tulostimen Wi‑Fi Direct -nimi.
- **3** Huomioi tulostimen kahdeksannumeroinen PIN-koodi tulostimen näytössä.
- **4** Kirjoita PIN-koodi tietokoneella.

**Huomautus:** Jos tulostinohjainta ei ole asennettu, Windows lataa asianmukaisen ohjaimen.

### **Macintosh-käyttäjät:**

**1** Valitse langaton kuvake ja valitse tulostimen Wi‑Fi Direct -nimi.

**Huomautus:** Merkkijono DIRECT-xy (jossa x ja y ovat kaksi satunnaista merkkiä) lisätään Wi-Fi Direct -nimen eteen.

**2** Kirjoita Wi‑Fi Direct -salasana.

**Huomautus:** Siirrä tietokone takaisin aiempaan verkkoon, kun olet katkaissut sen yhteyden Wi-Fi Direct -verkkoon.

### **Mobiililaitteen liittäminen tulostimeen**

Varmista ennen mobiililaitteen yhdistämistä, että Wi‑Fi Direct on määritetty. Lisätietoja on kohdassa ["Wi-Fi Directin määrittäminen"](#page-18-0) [sivulla 19](#page-18-0).

### **Wi-Fi Direct -toiminnon käyttäminen**

**Huomautus:** Nämä ohjeet koskevat vain Android-mobiililaitteita.

- **1** Siirry mobiililaitteessa Asetukset-valikkoon.
- **2** Ota käyttöön **Wi**‑**Fi** ja valitse **Wi**‑**Fi Direct**.
- **3** Valitse tulostimen Wi-Fi Direct -nimi.
- **4** Vahvista yhteys tulostimen ohjauspaneelissa.

### **Wi**‑**Fi-yhteyden muodostaminen**

- **1** Siirry mobiililaitteessa Asetukset-valikkoon.
- **2** Valitse **Wi-Fi** ja sitten tulostimen Wi‑Fi Direct -nimi.

**Huomautus:** Merkkijono DIRECT-xy (jossa x ja y ovat kaksi satunnaista merkkiä) lisätään Wi-Fi Direct -nimen eteen.

**3** Kirjoita Wi‑Fi Direct -salasana.

# **Tukosten poistaminen**

### **Tukoksen sijainnin tunnistaminen**

#### **Huomautuksia:**

- **•** Kun Tukosavustaja-asetuksena on Käytössä, tulostin tyhjentää tyhjät tai osittain tulostetut sivut, kun juuttunut sivu on poistettu. Tarkista tyhjät sivut tulosteista.
- **•** Kun Tukosselvitys-asetuksena on Käytössä tai Automaattinen, tulostin tulostaa juuttuneet sivut uudelleen.

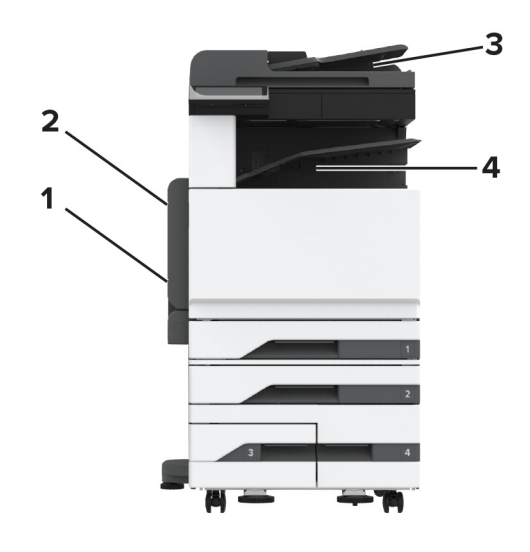

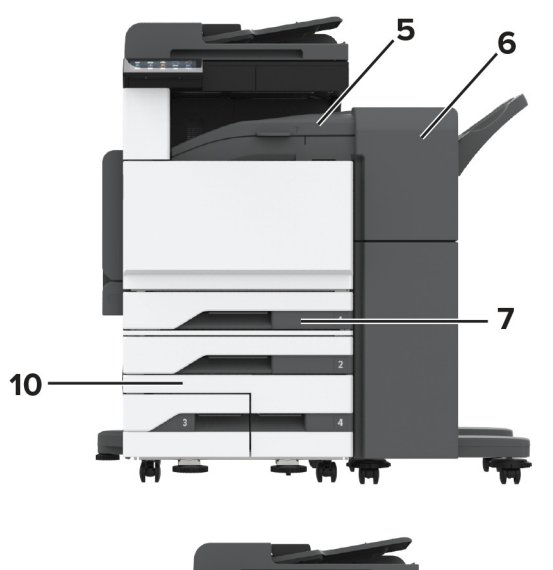

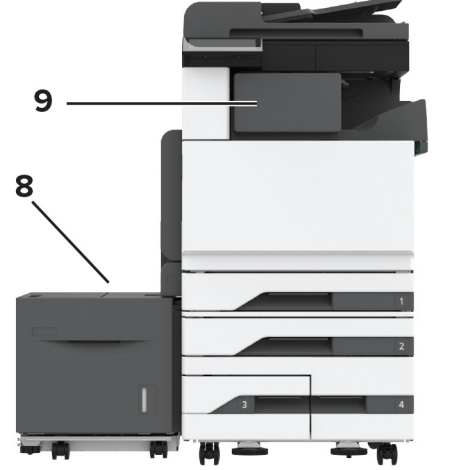

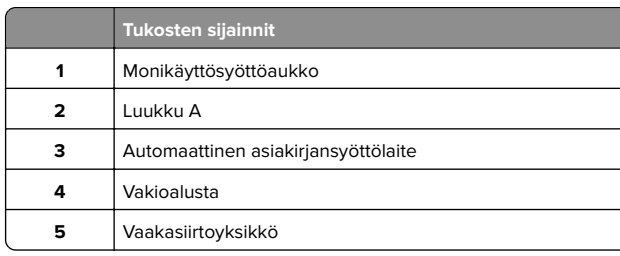

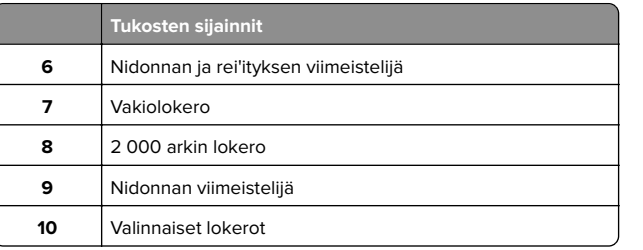

# **Paperitukos vakiolokerossa**

#### **1** Avaa luukku A.

**HUOMIO – KUUMA PINTA:** Tulostimen sisäosat voivat  $\sqrt{\frac{m}{2}}$  $\blacktriangle$  olla kuumat. Voit välttää palovammoja koskettamalla osia vasta, kun niiden pinta on jäähtynyt.

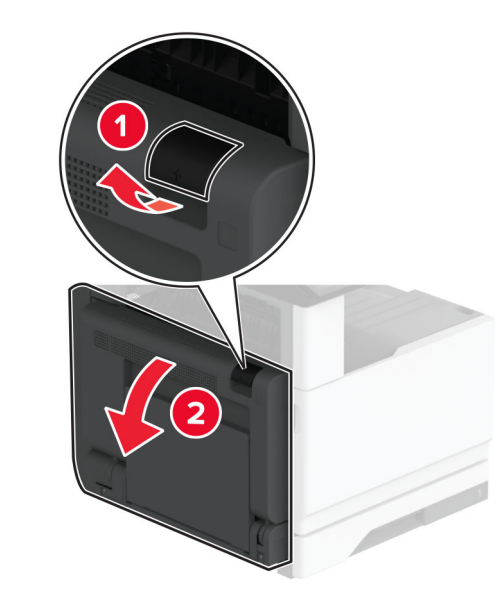

**2** Poista juuttunut paperi.

**Huomautus:** Varmista, että poistat kaikki paperinpalat.

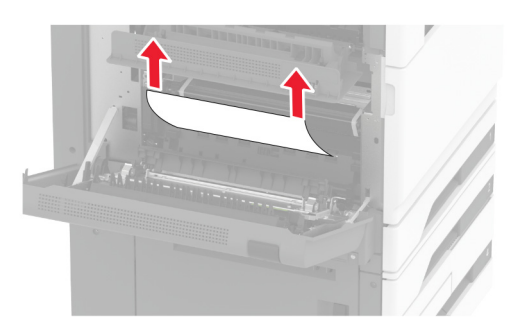

### **3** Vedä vakiolokero ulos.

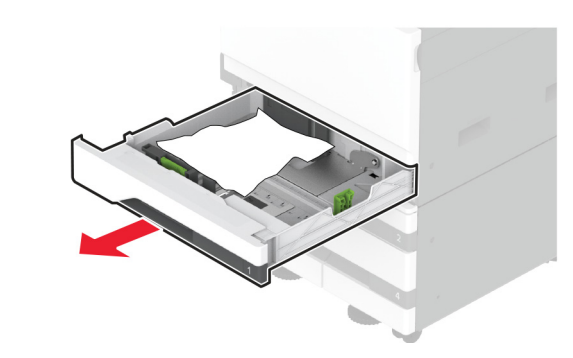

**4** Poista juuttunut paperi.

**Huomautus:** Varmista, että poistat kaikki paperinpalat.

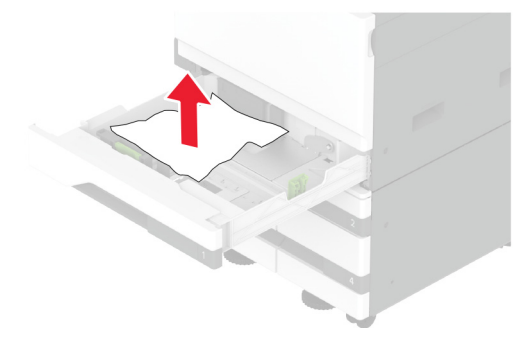

**5** Aseta lokero paikalleen ja sulje luukku A.

# **Paperitukos valinnaisissa lokeroissa**

**1** Avaa luukku B.

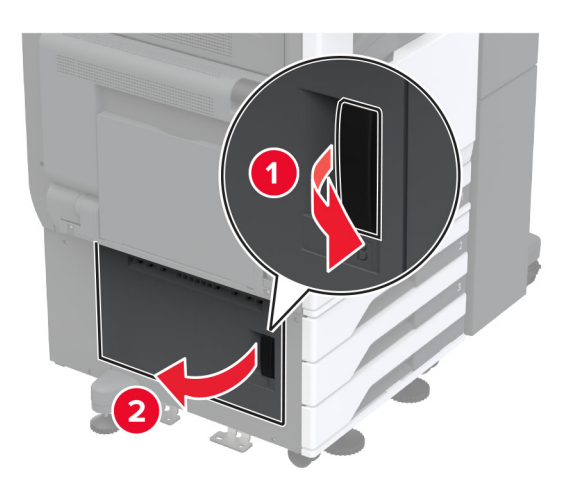

**2** Poista juuttunut paperi.

**Huomautus:** Varmista, että poistat kaikki paperinpalat.

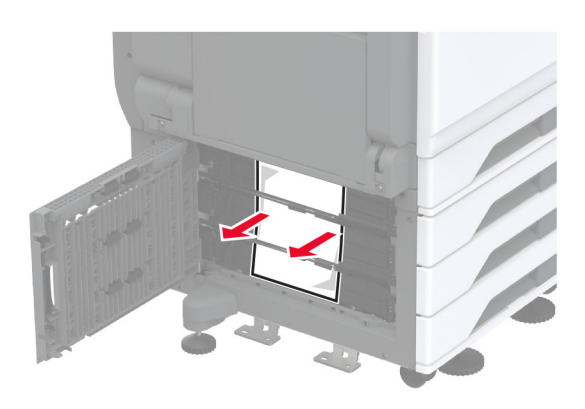

**3** Sulje luukku.

**4** Vedä valinnainen 520 arkin lokero tai 2000 arkin kaksoislokero ulos.

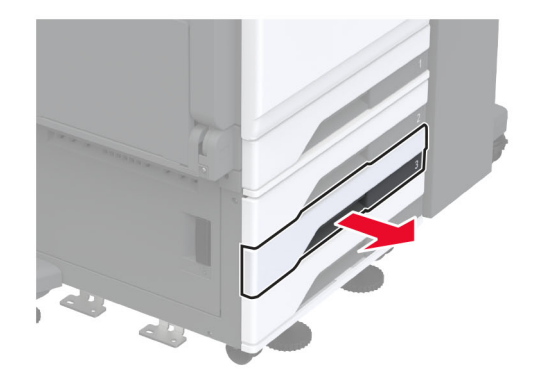

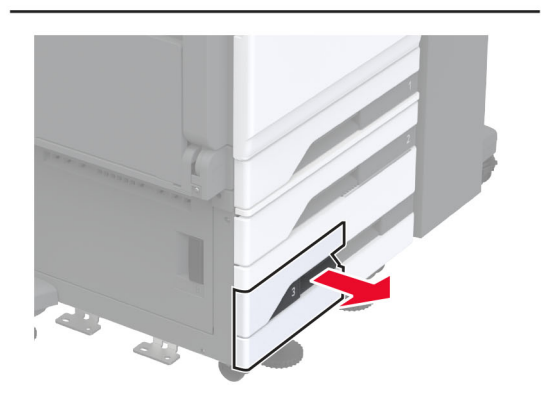

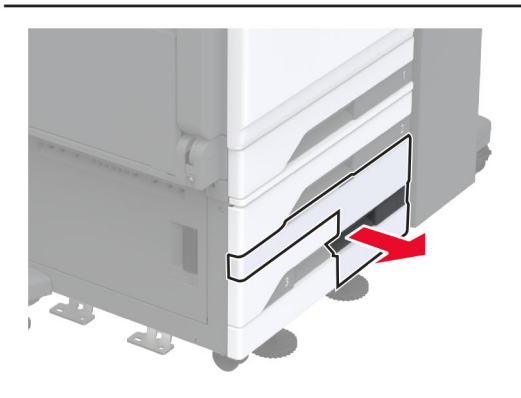

**5** Poista juuttunut paperi.

**Huomautus:** Varmista, että poistat kaikki paperinpalat.

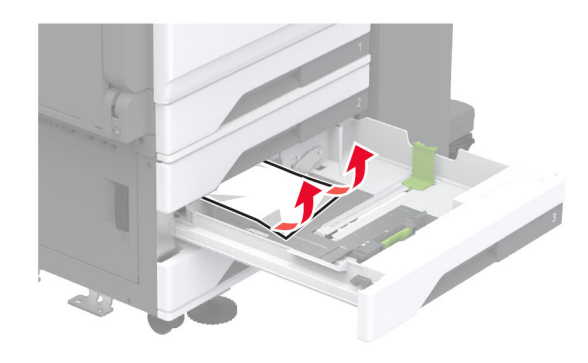

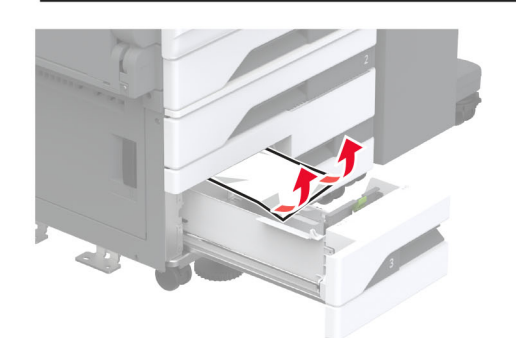

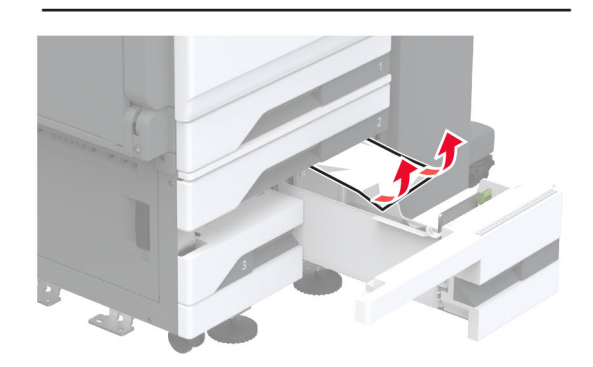

**6** Vedä kaksoislokeroissa kahva C ulos ja avaa sitten sisäkansi.

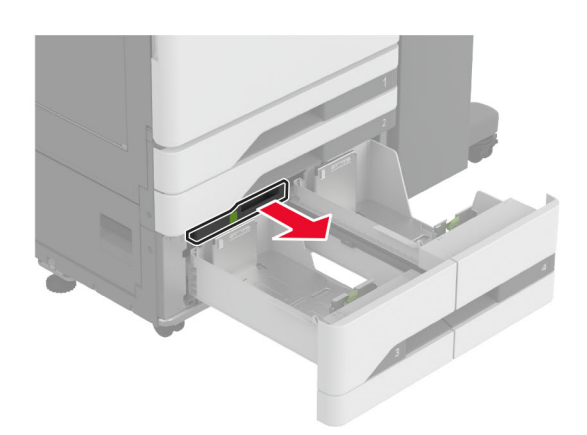

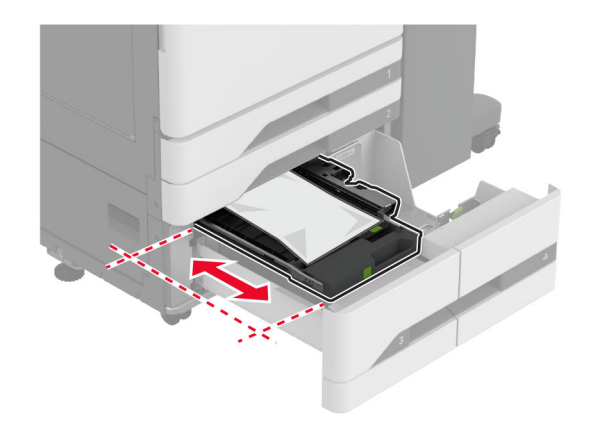

**7** Poista juuttunut paperi.

**Huomautus:** Varmista, että poistat kaikki paperinpalat.

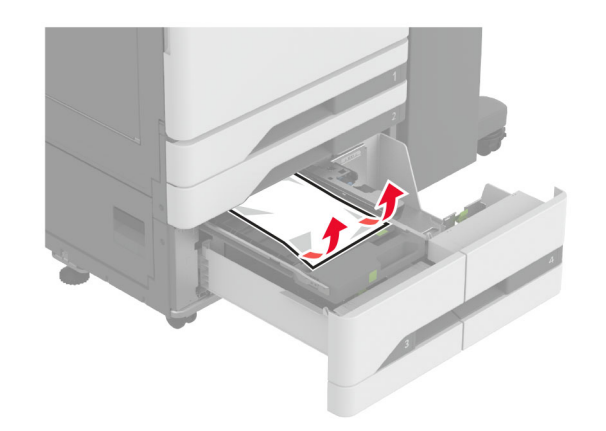

- **8** Sulje kansi ja aseta kahva C paikalleen.
- **9** Aseta lokero tulostimeen.

# **Paperitukos monisyöttölaitteessa**

Poista juuttunut paperi.

**Huomautus:** Varmista, että poistat kaikki paperinpalat.

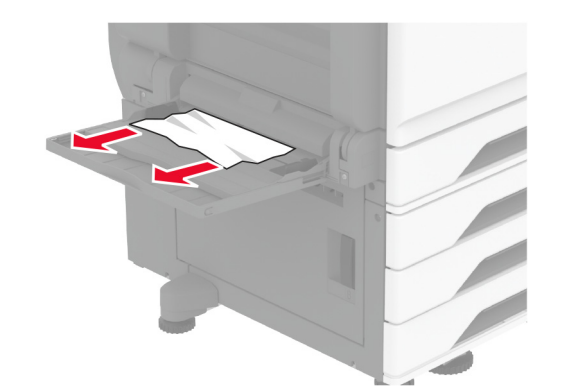

# **Paperitukos 2000 arkin lokerossa**

**1** Siirrä lokeroa vasemmalle.

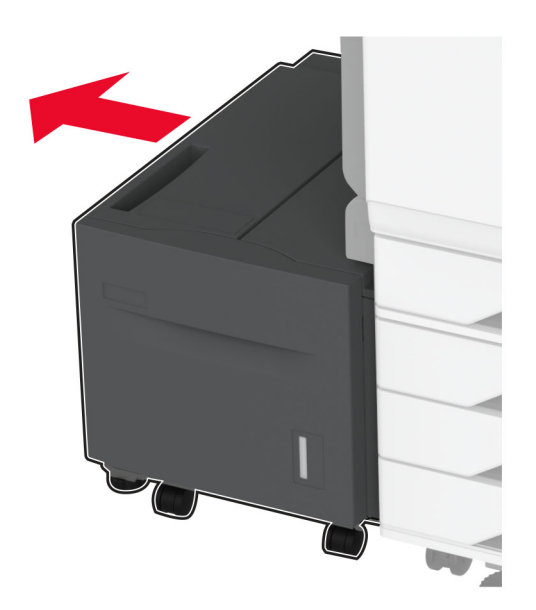

**2** Avaa luukku J ja poista juuttunut paperi.

**Huomautus:** Varmista, että poistat kaikki paperinpalat.

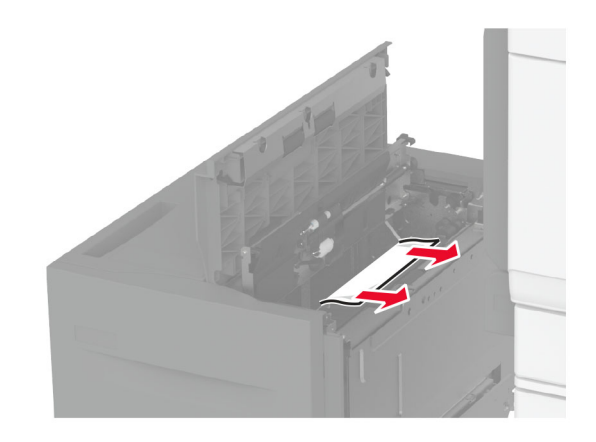

**3** Sulje luukku ja työnnä sitten lokero takaisin paikalleen.

**4** Vedä lokeron sisäosa ulos ja poista juuttunut paperi.

**Huomautus:** Varmista, että poistat kaikki paperinpalat.

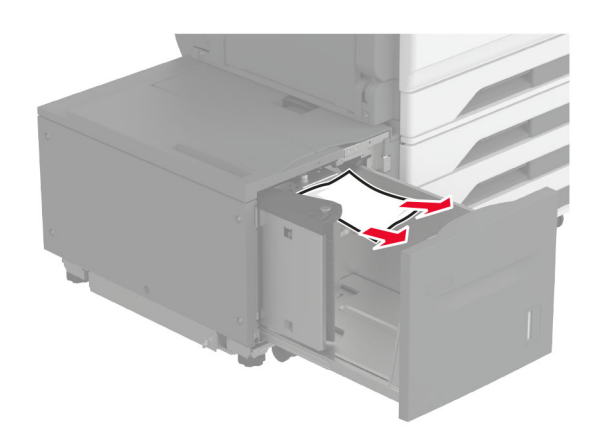

**5** Työnnä lokeron sisäosa takaisin paikoilleen.

# **Paperitukos luukussa A**

**1** Avaa luukku A.

**HUOMIO – KUUMA PINTA:** Tulostimen sisäosat voivat olla kuumat. Voit välttää palovammoja koskettamalla osia vasta, kun niiden pinta on jäähtynyt.

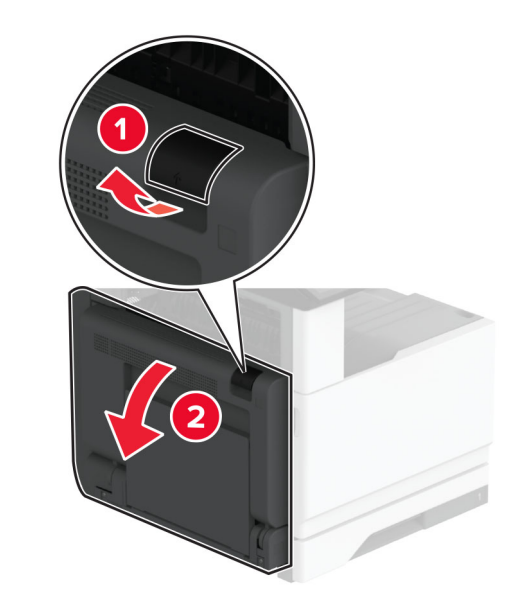

**2** Poista juuttunut paperi seuraavilta alueilta:

**Huomautus:** Varmista, että poistat kaikki paperinpalat.

**•** Kiinnitysyksikköalue

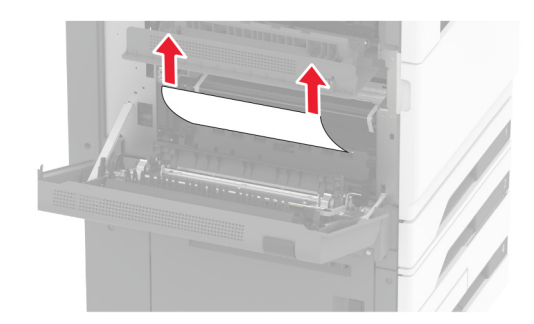

**•** Kaksipuolinen tulostusyksikkö

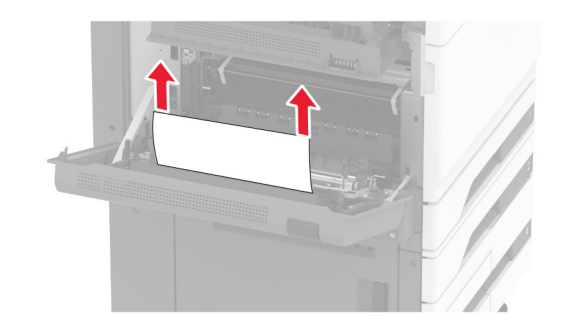

**•** Luukku C

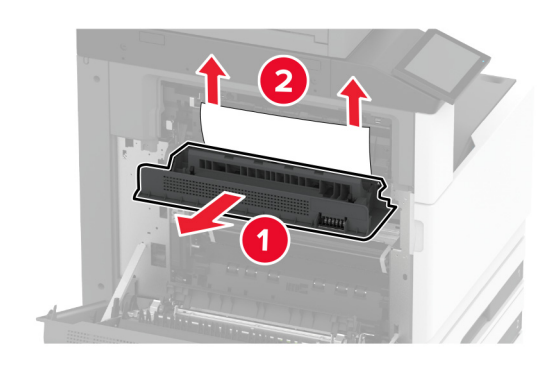

**3** Sulje luukku.

# **Paperitukos vakiolokerossa**

**1** Avaa luukku A.

**HUOMIO – KUUMA PINTA:** Tulostimen sisäosat voivat **<u>/WIN</u>** olla kuumat. Voit välttää palovammoja koskettamalla osia vasta, kun niiden pinta on jäähtynyt.

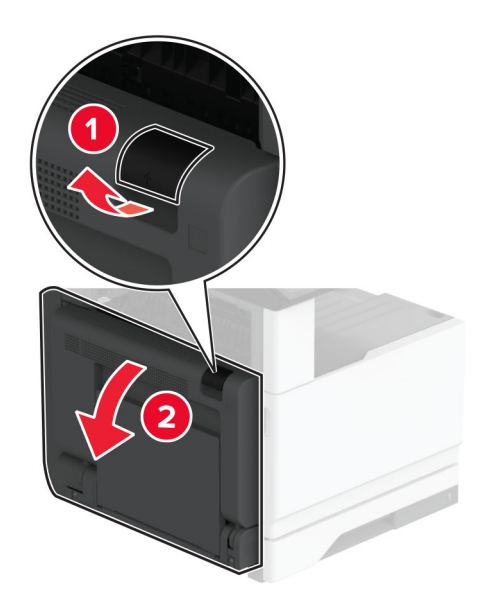

**2** Avaa luukku C ja poista juuttunut paperi.

**Huomautus:** Varmista, että poistat kaikki paperinpalat.

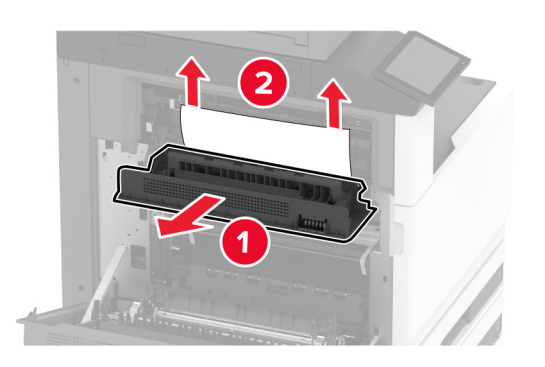

- **3** Sulje luukut C ja A tässä järjestyksessä.
- **4** Poista juuttunut paperi vakioalustalta.

**Huomautus:** Varmista, että poistat kaikki paperinpalat.

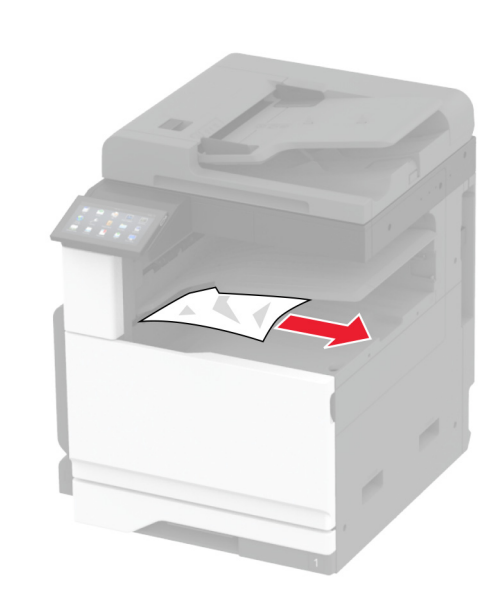

# **Paperitukos automaattisessa asiakirjansyöttölaitteessa**

**1** Poista kaikki alkuperäiset asiakirjat asiakirjansyöttölaitteen lokerosta.

**2** Avaa asiakirjansyöttölaitteen kansi.

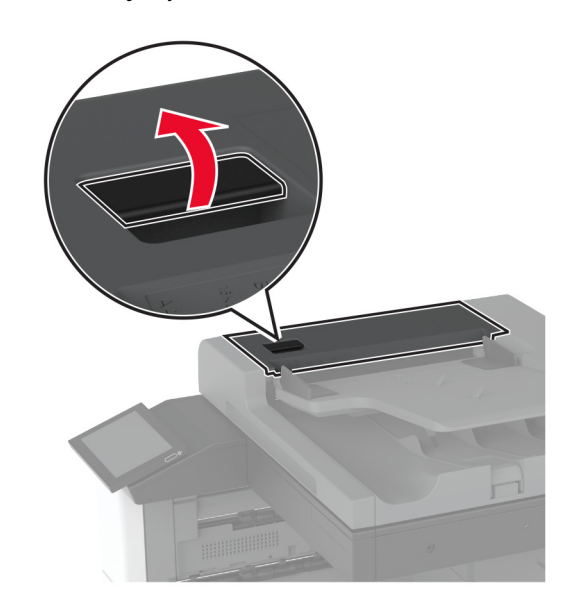

**3** Poista juuttunut paperi.

**Huomautus:** Varmista, että poistat kaikki paperinpalat.

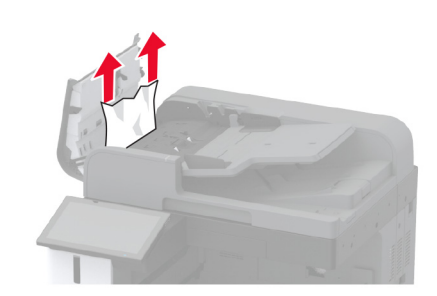

**4** Sulje automaattisen asiakirjansyöttölaitteen kansi.

# **Paperitukos nidonnan viimeistelijässä**

**1** Avaa luukku A.

**HUOMIO – KUUMA PINTA:** Tulostimen sisäosat voivat olla kuumat. Voit välttää palovammoja koskettamalla osia vasta, kun niiden pinta on jäähtynyt.

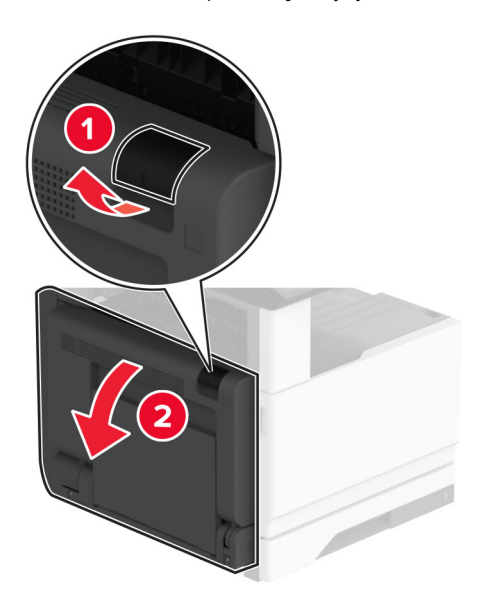

**2** Avaa luukku A1 ja poista juuttunut paperi.

**Huomautus:** Varmista, että poistat kaikki paperinpalat.

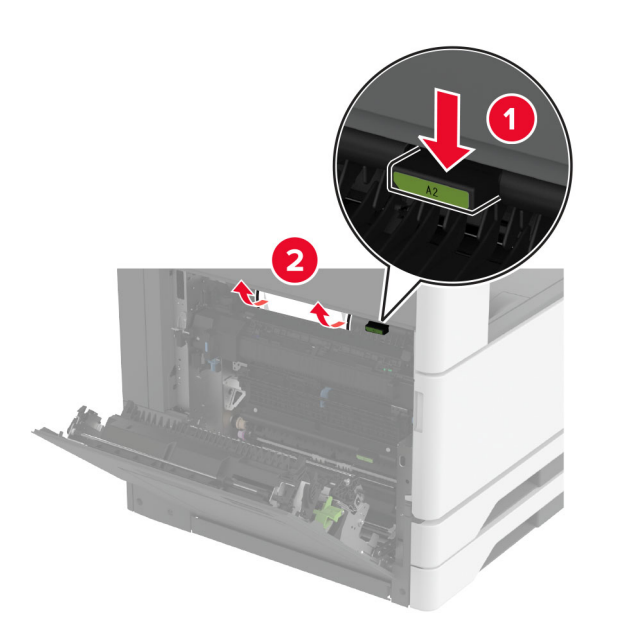

- **3** Sulje luukut A1 ja A tässä järjestyksessä.
- **4** Avaa viimeistelijän yläkansi ja poista juuttunut paperi.

**Huomautus:** Varmista, että poistat kaikki paperinpalat.

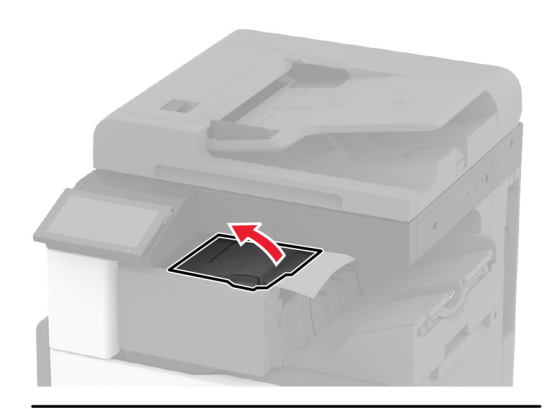

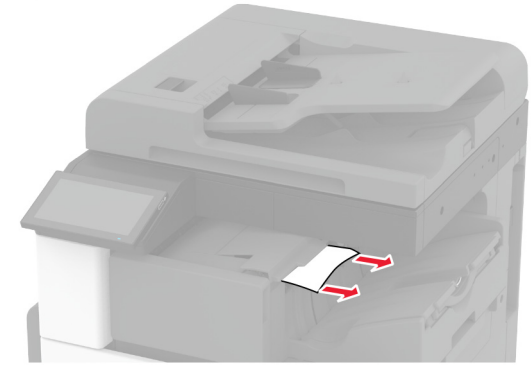

#### **5** Sulje kansi.

**6** Avaa viimeistelijän etukansi, käännä nuppia ja poista juuttunut paperi.

**Huomautus:** Varmista, että poistat kaikki paperinpalat.

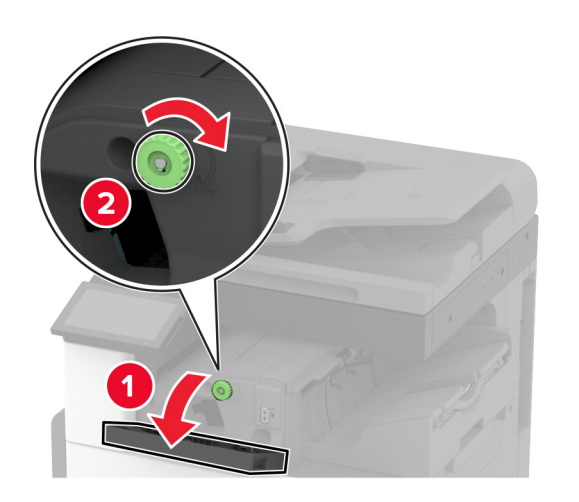

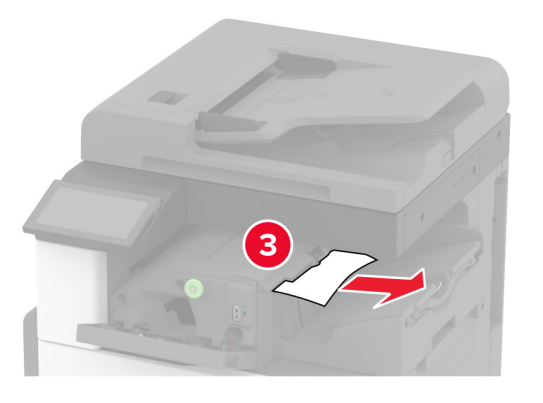

- **7** Sulje kansi.
- **8** Avaa luukku A.

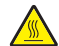

**HUOMIO – KUUMA PINTA:** Tulostimen sisäosat voivat <u>∭</u>∆ olla kuumat. Voit välttää palovammoja koskettamalla osia vasta, kun niiden pinta on jäähtynyt.

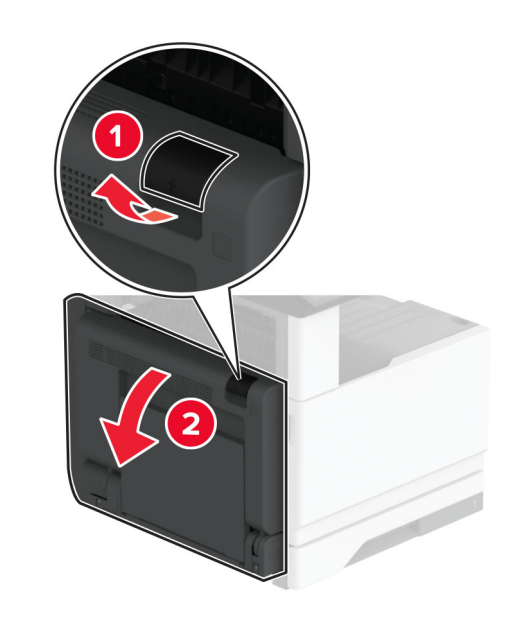

**9** Avaa luukku C ja poista juuttunut paperi.

**Huomautus:** Varmista, että poistat kaikki paperinpalat.

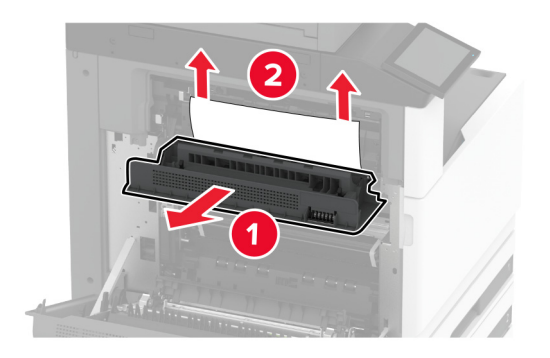

**10** Sulje luukut C ja A tässä järjestyksessä.

# **Paperitukos nidonnan tai rei'ityksen viimeistelijässä**

**1** Avaa luukku A.

**HUOMIO – KUUMA PINTA:** Tulostimen sisäosat voivat olla kuumat. Voit välttää palovammoja koskettamalla osia vasta, kun niiden pinta on jäähtynyt.

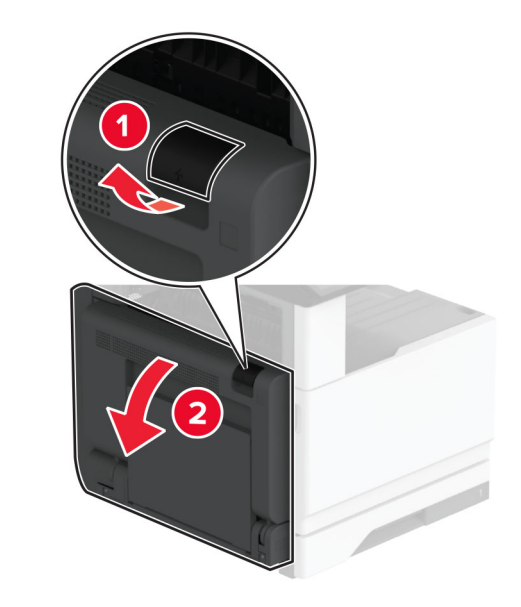

**2** Avaa luukku A1 ja poista juuttunut paperi.

**Huomautus:** Varmista, että poistat kaikki paperinpalat.

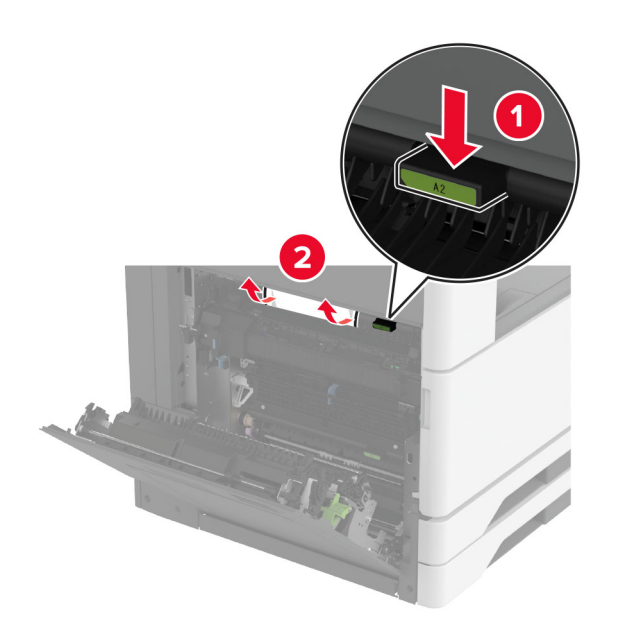

- **3** Sulje luukut A1 ja A tässä järjestyksessä.
- **4** Nosta paperin siirtoyksikön kansi F ja poista juuttunut paperi. **Huomautus:** Varmista, että poistat kaikki paperinpalat.

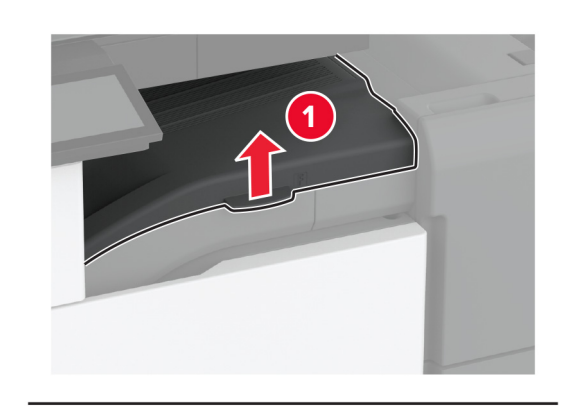

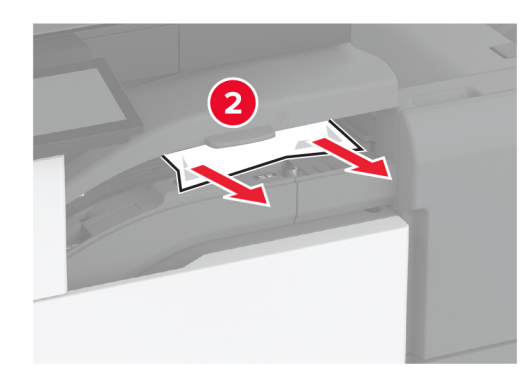

**5** Sulje kansi.

**6** Vedä nidonnan ja rei'ityksen viimeistelijän vipua ja nosta kansi.

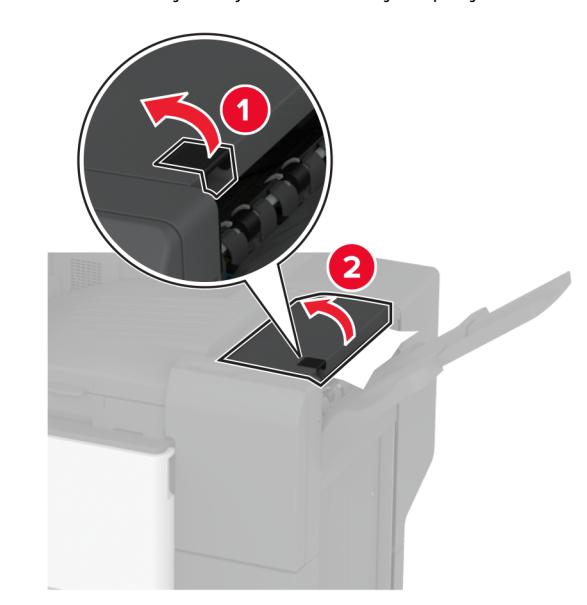

**7** Poista juuttunut paperi.

**Huomautus:** Varmista, että poistat kaikki paperinpalat.

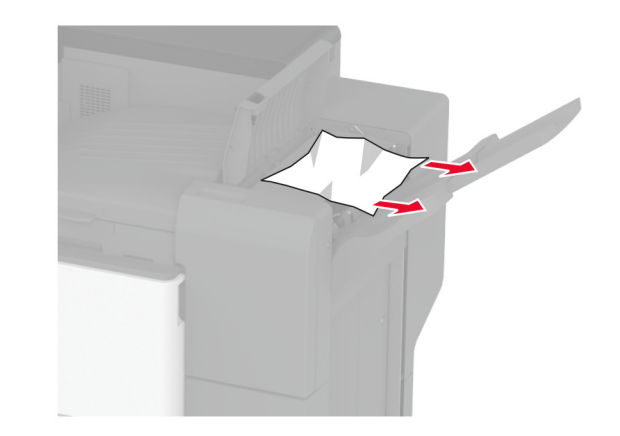

**8** Sulje kansi.